# Ög사구팔구 사 용 설 명 서

# 목차

1. 메인(3~6page)

- 2. 회원가입, 아이디 및 비밀번호 찾기(7~10page)<br>3. ㄹㄱ이(11page)
- 3. 로그인(11page)
- 4. 삽니다(12~16page)
- 5. 팝니다(17~18page)
- 6. 마이페이지(19~43page)
	- 회원정보(19~23page)<br>파매전보(24~37page)
	- 판매정보(24~37page)<br>구매저브(38~42page)
	- -구매정보(38~42page)<br>과리자 메느(43page)
	- -관리자 메뉴(43page)<br>개세터(44~47page)
- 7. 고객센터(44~47page)
- 8. Entmanpro의 상품등록 <sup>및</sup> 조회(49~53page)

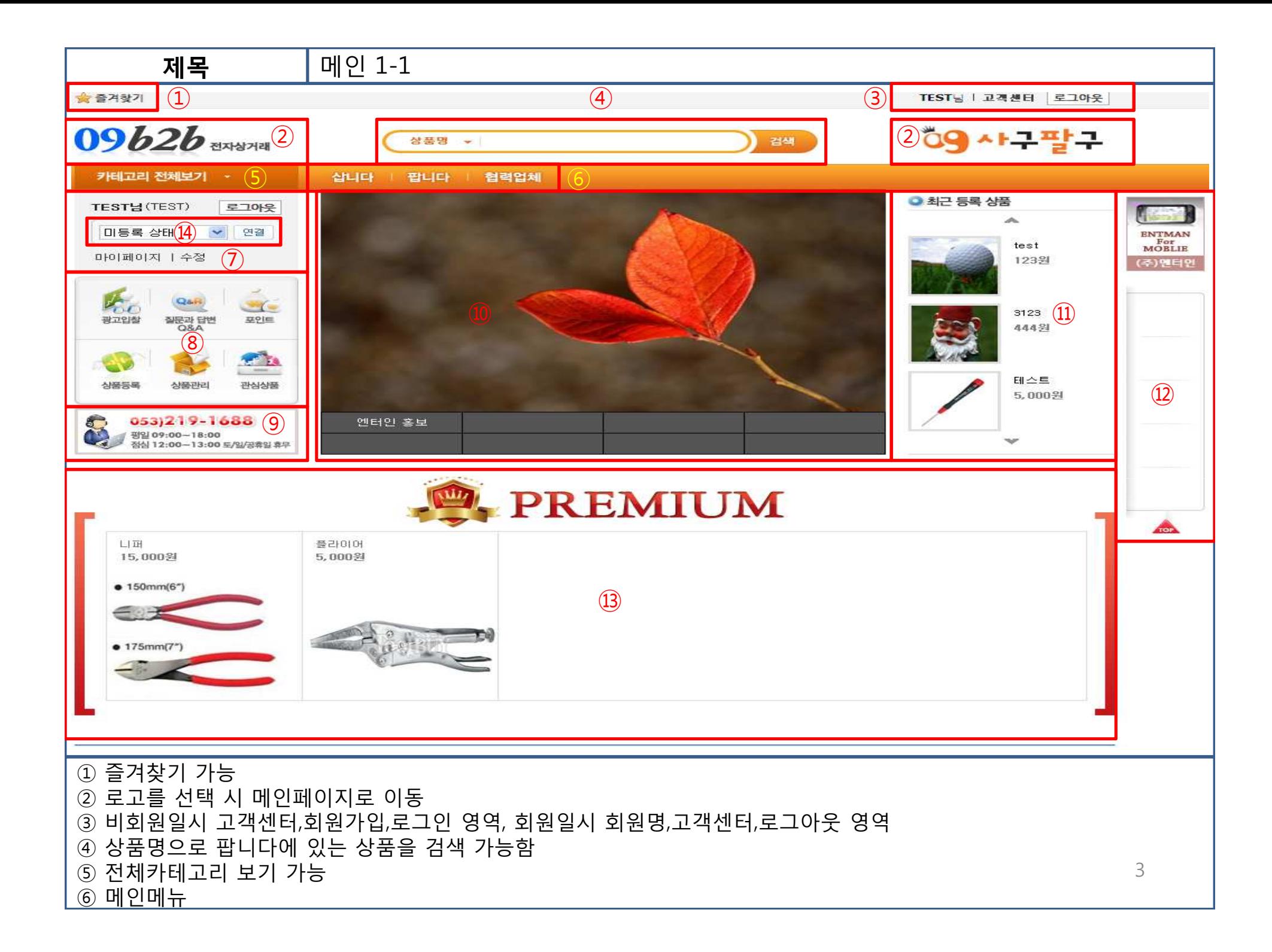

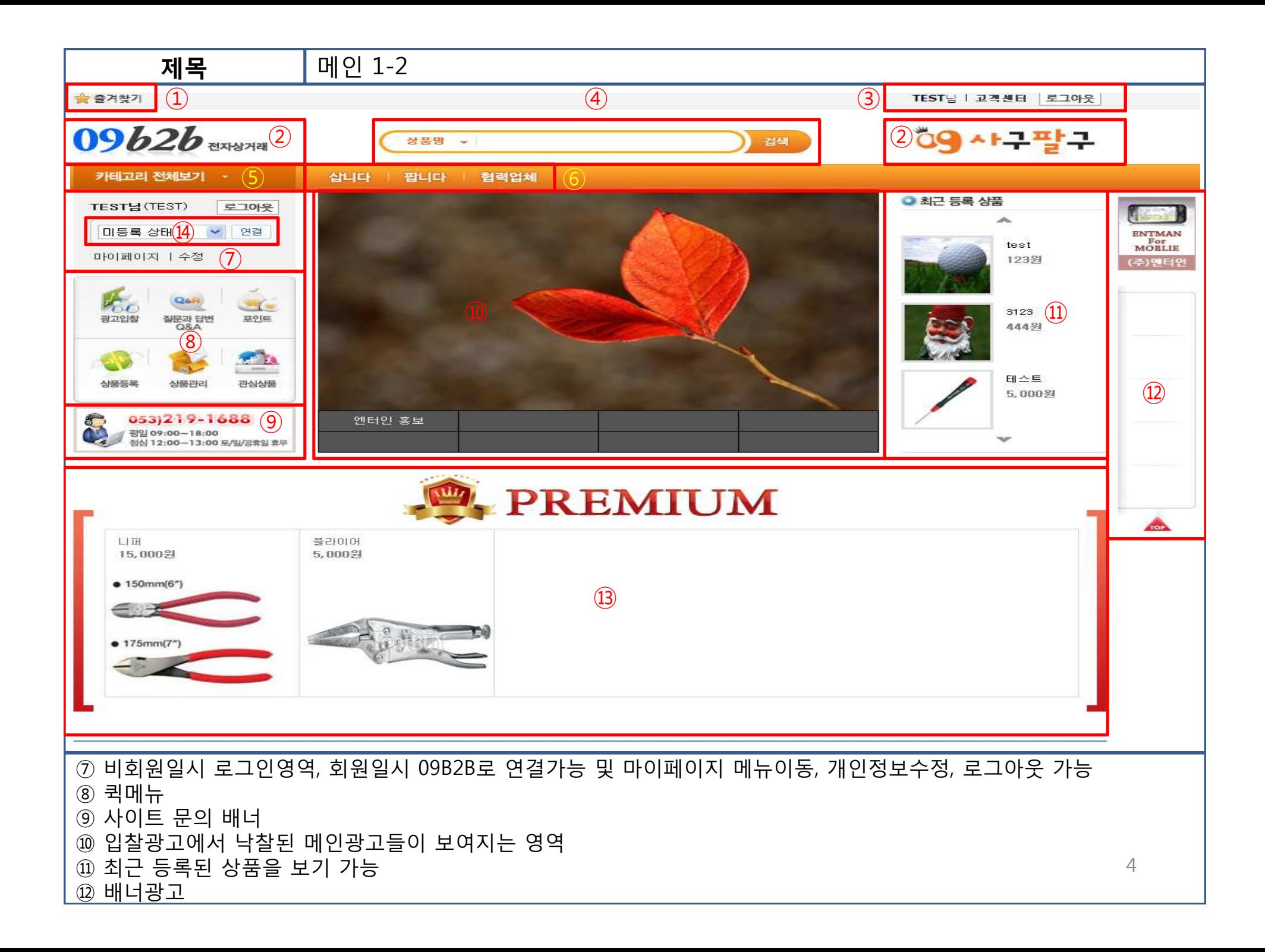

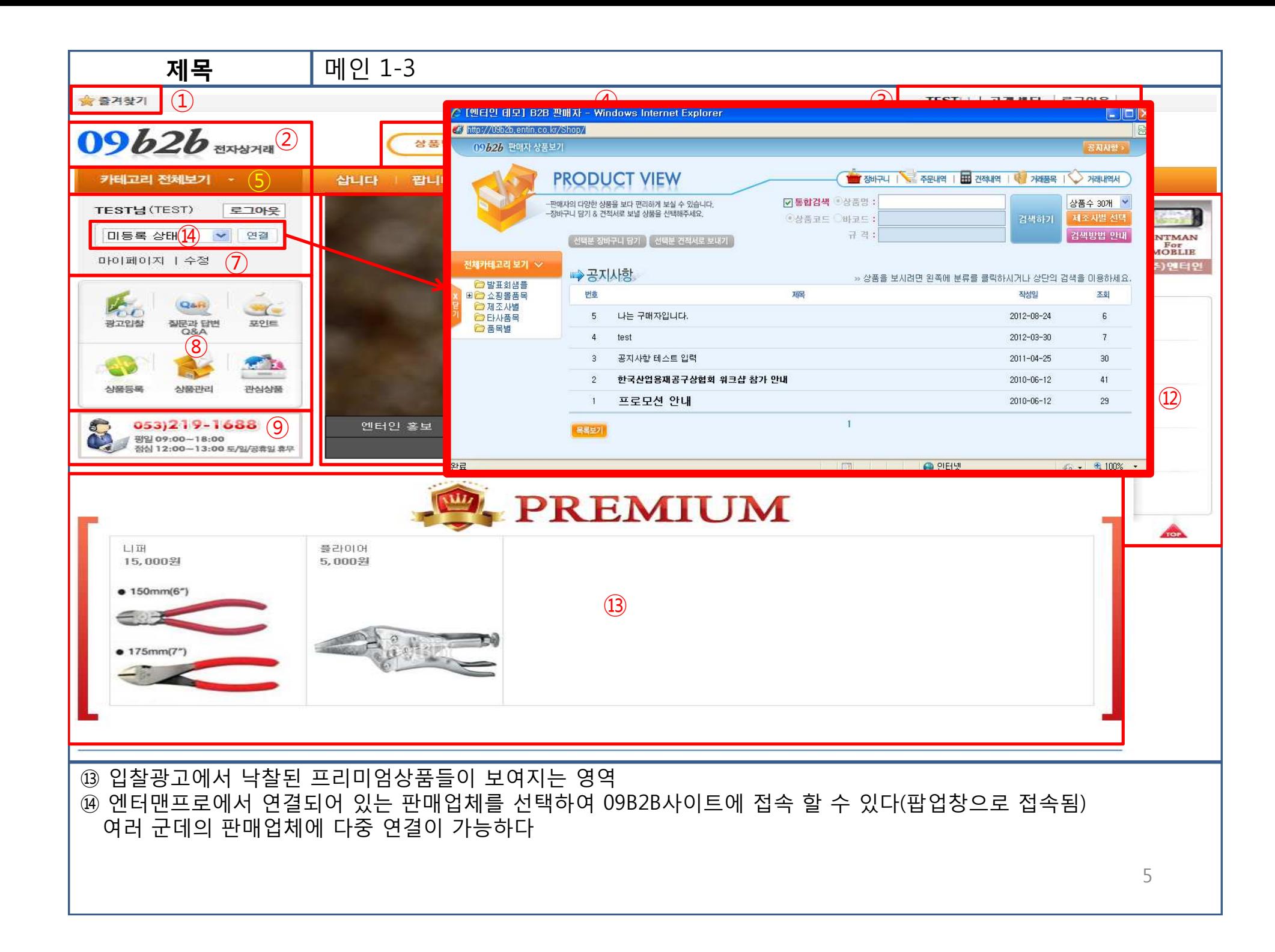

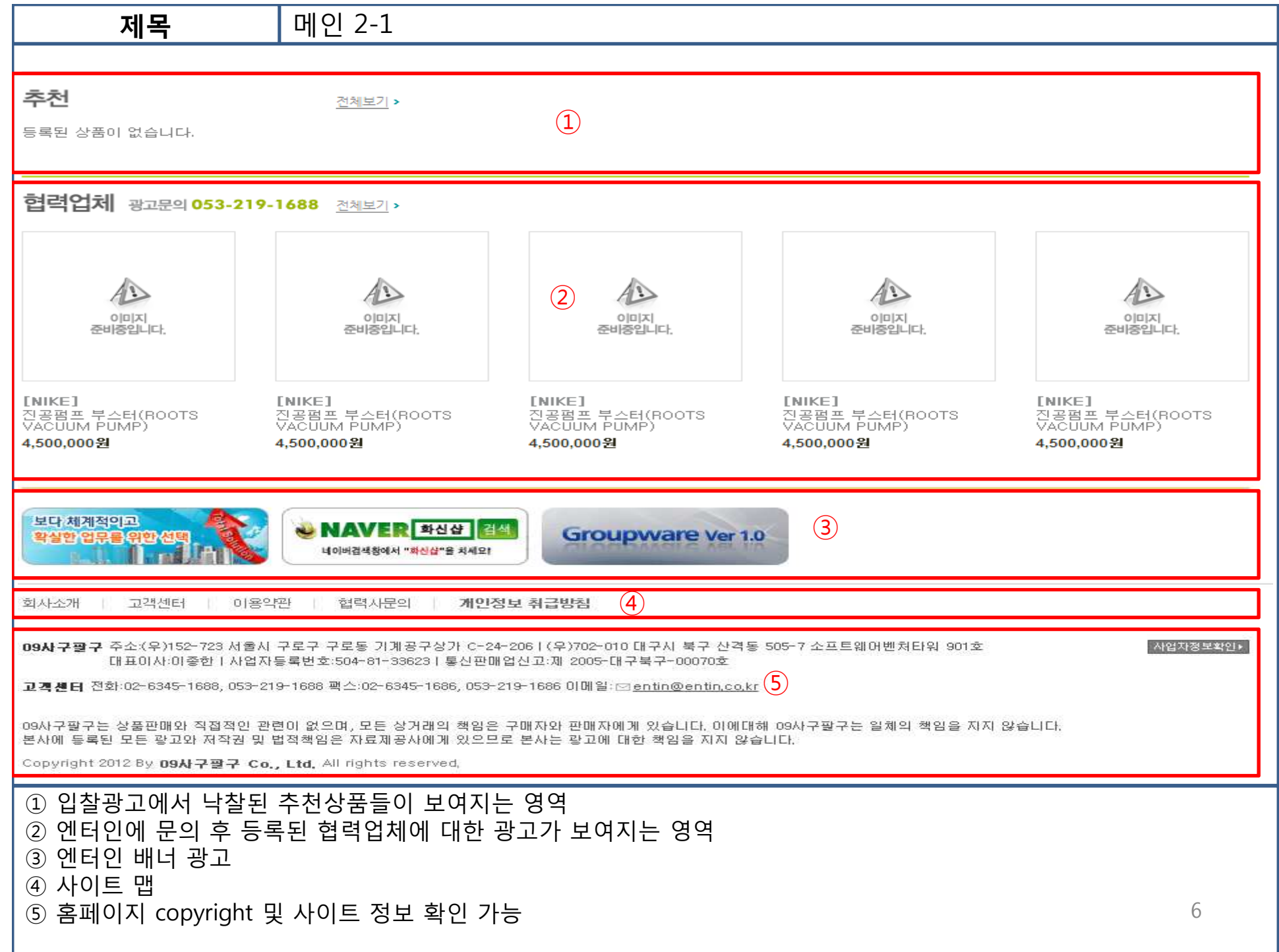

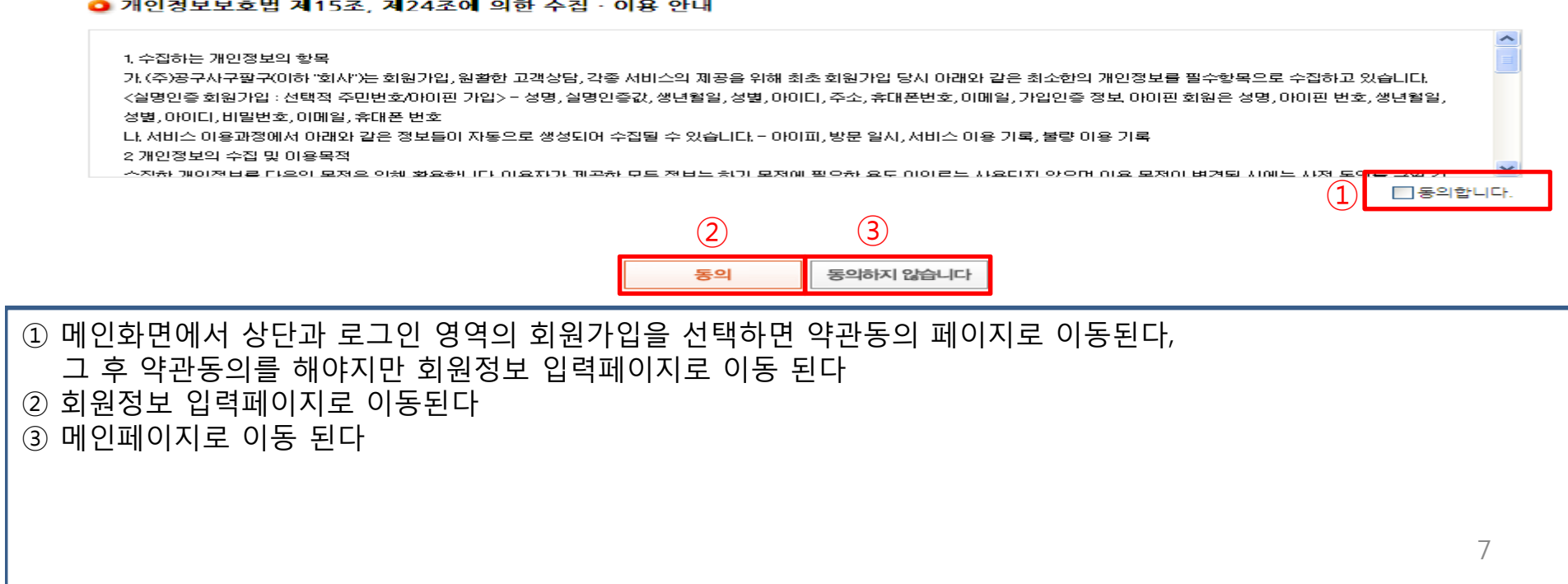

● 개인정보보호법 제15조, 제24조에 의한 수집 · 이용 안내

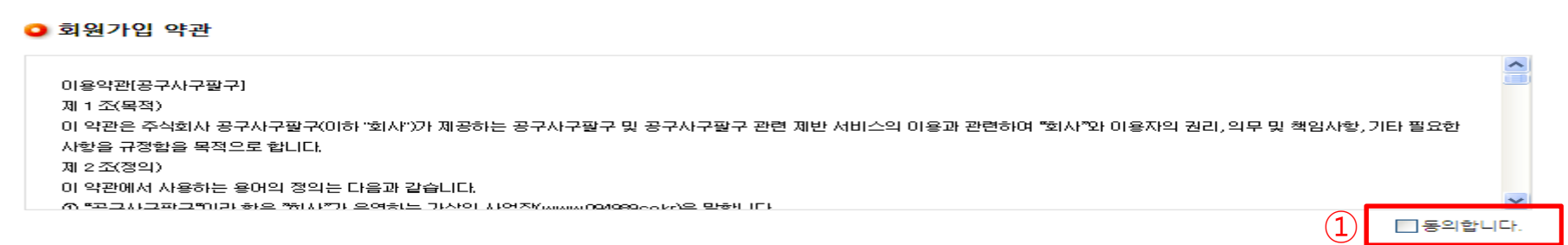

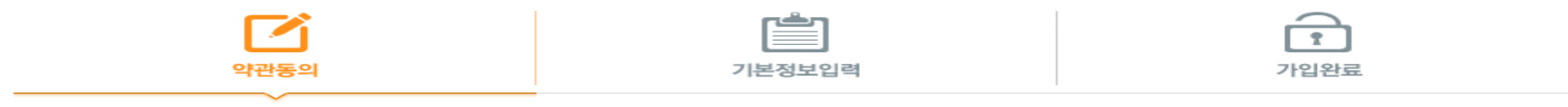

▶회원 가입 전에 반드시 읽어보시고, 동의를 하셔야 회원가입이 완료됩니다

#### ■ 09사구팔구 회원가입

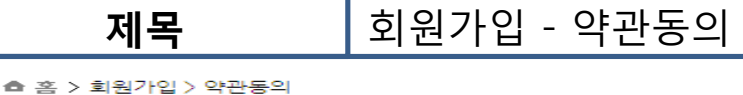

# 회원가입 - 정보입력

제목

▶회원가입 및 아이디 발급을 위하여 아래의 정보를 입력해주시기 바랍니다.

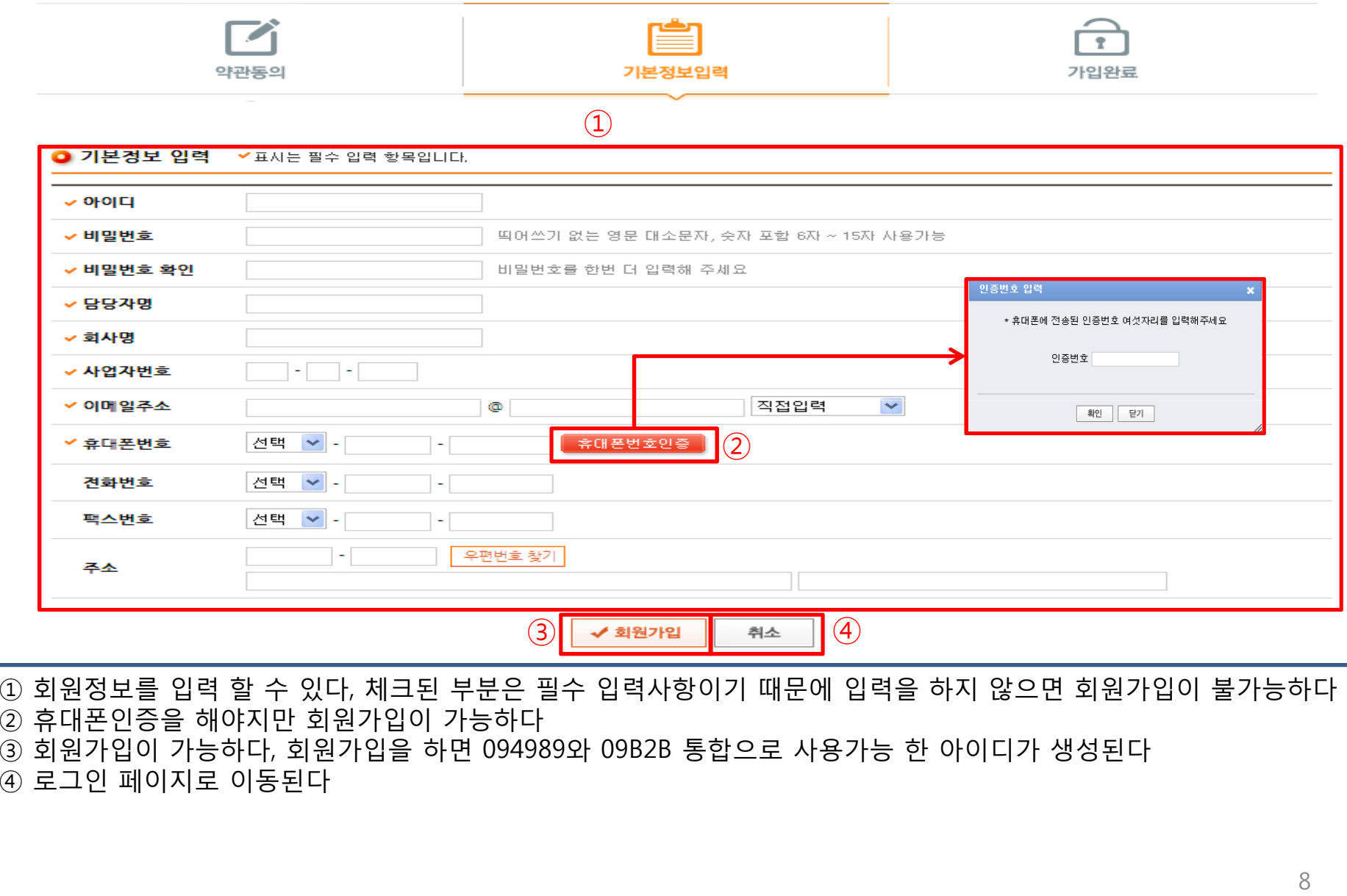

### <sup>①</sup> 메인 홈으로 이동 된다

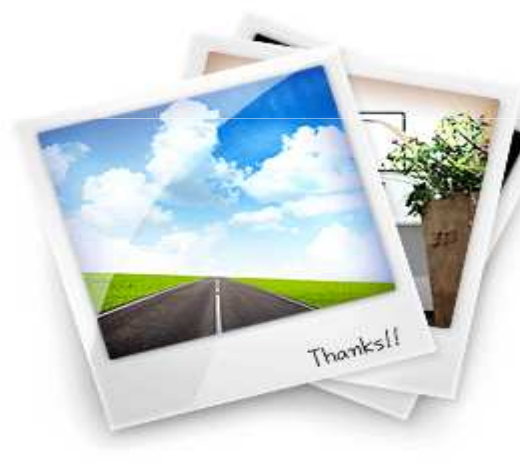

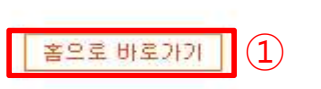

09사구팔구는 신제품 및 중고기계 등 다양한 매매정보를 제공하며 가격 오픈제와 안전거래 서비스를 통한 직거래 전문 사이트입니다

test 남 안녕하세요?! 09사구팔구 회원이 되신 것을 축하 드립니다. 가입하신 아이디 test 으로 정상 가입처리 되었습니다.

#### ■ 회원 가입 완료

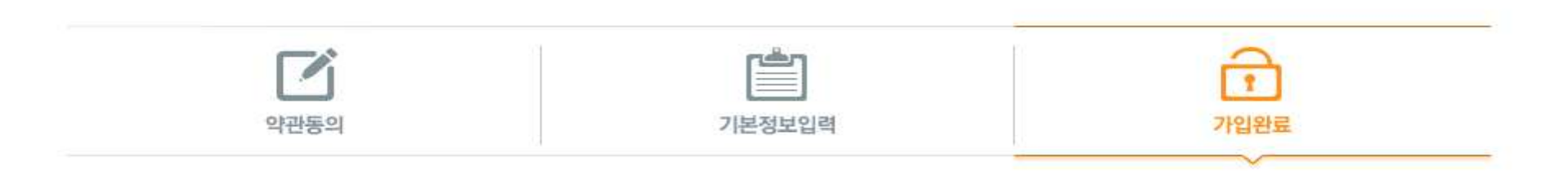

■ 09사구팔구 회원가입

제목

# \_\_\_\_\_**제목\_\_\_\_\_\_\_\_ 회**원가입 - 가입완료<br>▲<sub>홈 > 회원가입 > 회원가입 완료</sub>

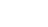

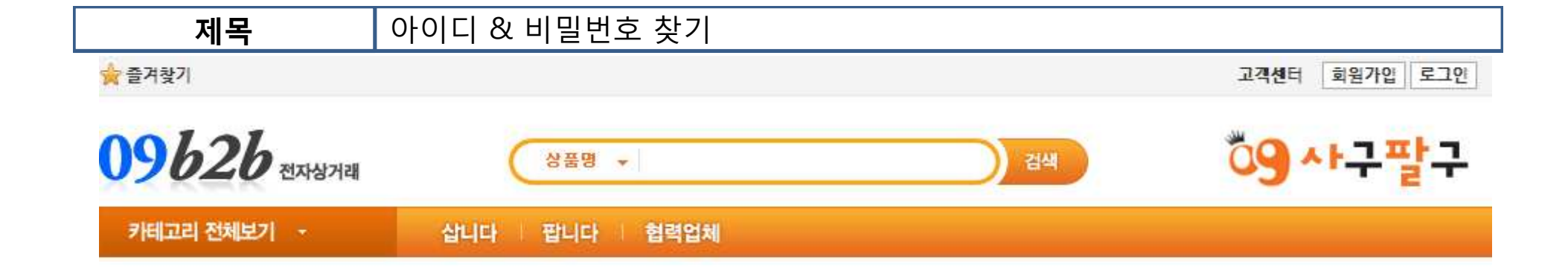

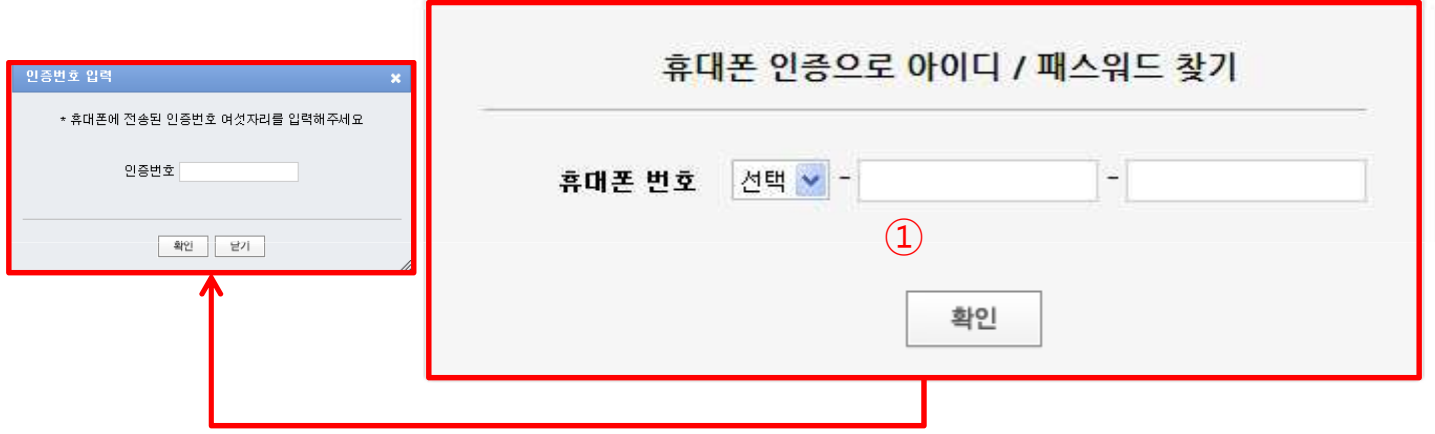

<sup>①</sup> 회원가입 <sup>할</sup> <sup>때</sup> 작성한 휴대폰번호를 입력하고 확인을 누르면 인증번호를 입력하라는 팝업창이 뜬다 sms으로 전송된 인증번호를 입력하고 확인을 누르면 가입시 입력하였던 아이디와 임시로 변경된 비밀번호를 확인 <sup>할</sup> <sup>수</sup> 있다, 확인 <sup>후</sup> 로그인하여 마이페이지 정보수정으로 이동하여 비밀번호를 수정 <sup>할</sup> <sup>수</sup> 있다

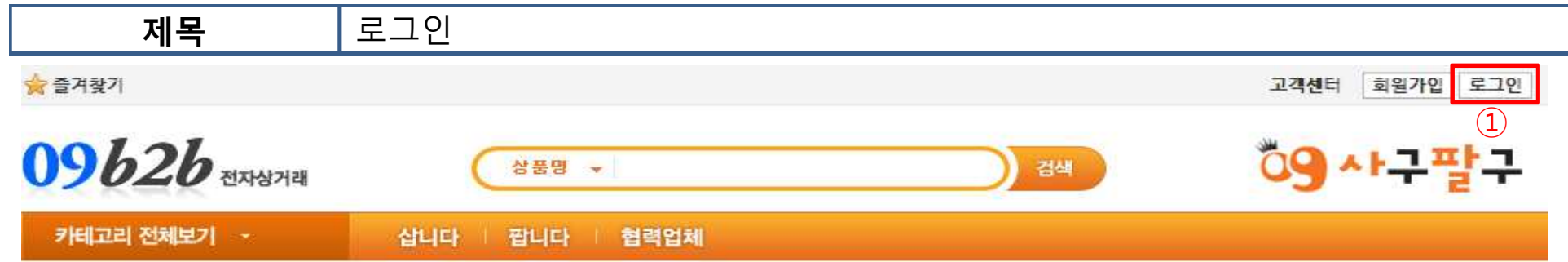

### 로그인

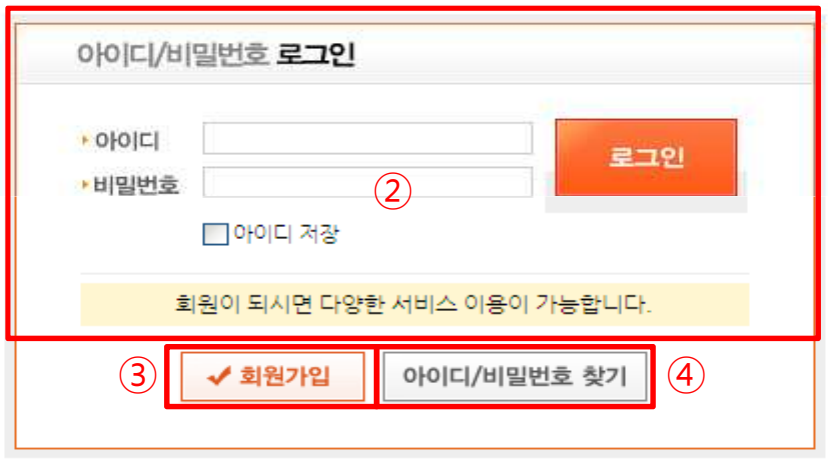

 상단의 로그인 버튼을 선택하면 로그인 페이지로 이동 된다 아이디 <sup>및</sup> 비밀번호를 기입하고 로그인을 <sup>할</sup> <sup>수</sup> 있다, 아이디 저장도 가능하다 ③ 회원가입 페이지로 이동 된다<br>④ 아이디 & 비믜버ㅎ 차기 페이 아이디 & 비밀번호 찾기 페이지로 이동 된다

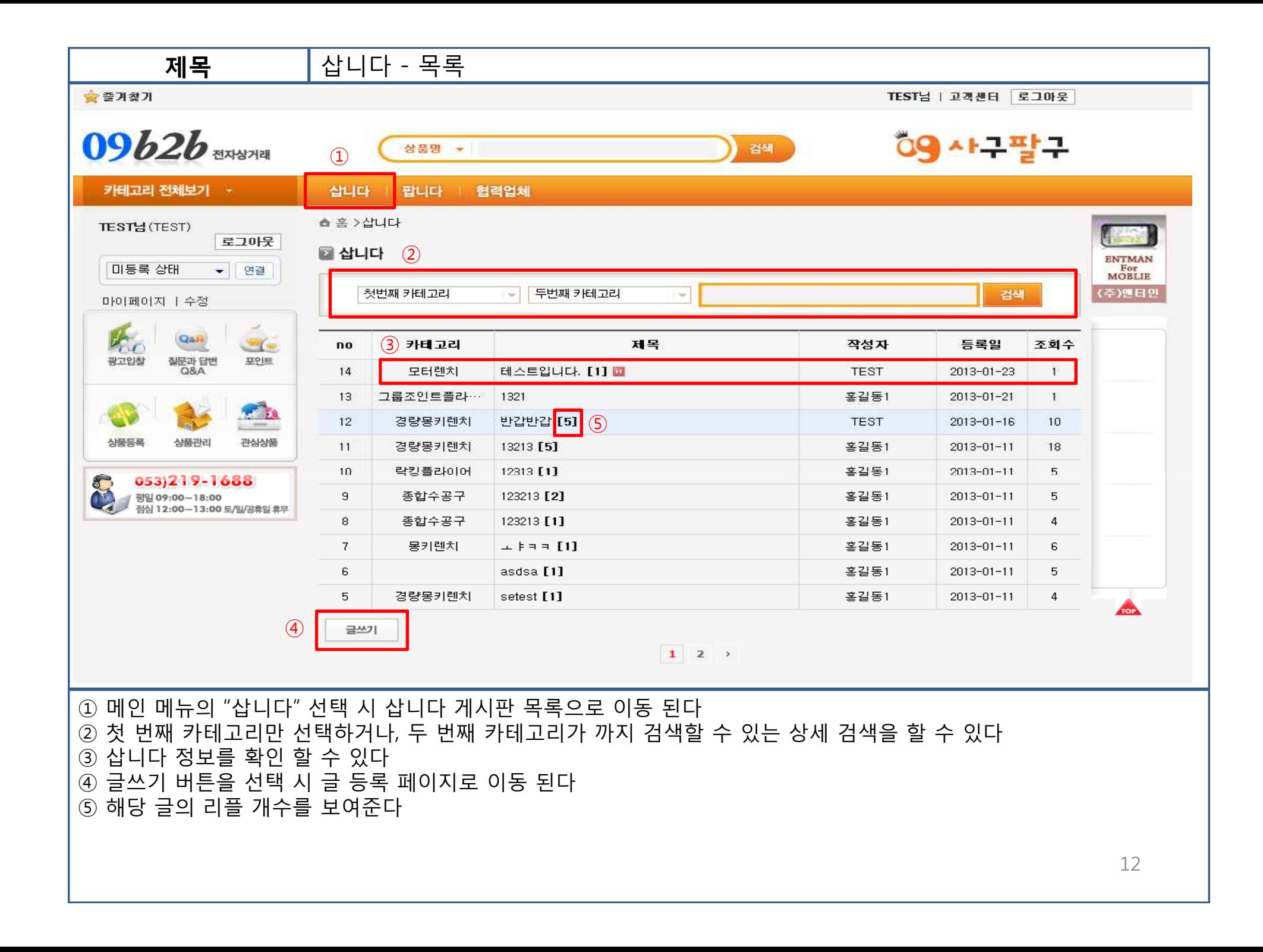

# 삽니다 - 검색

①

제목

### ■ 삽니다

종합수공구

 $\rightarrow$ 

두번째 카테고리

검색

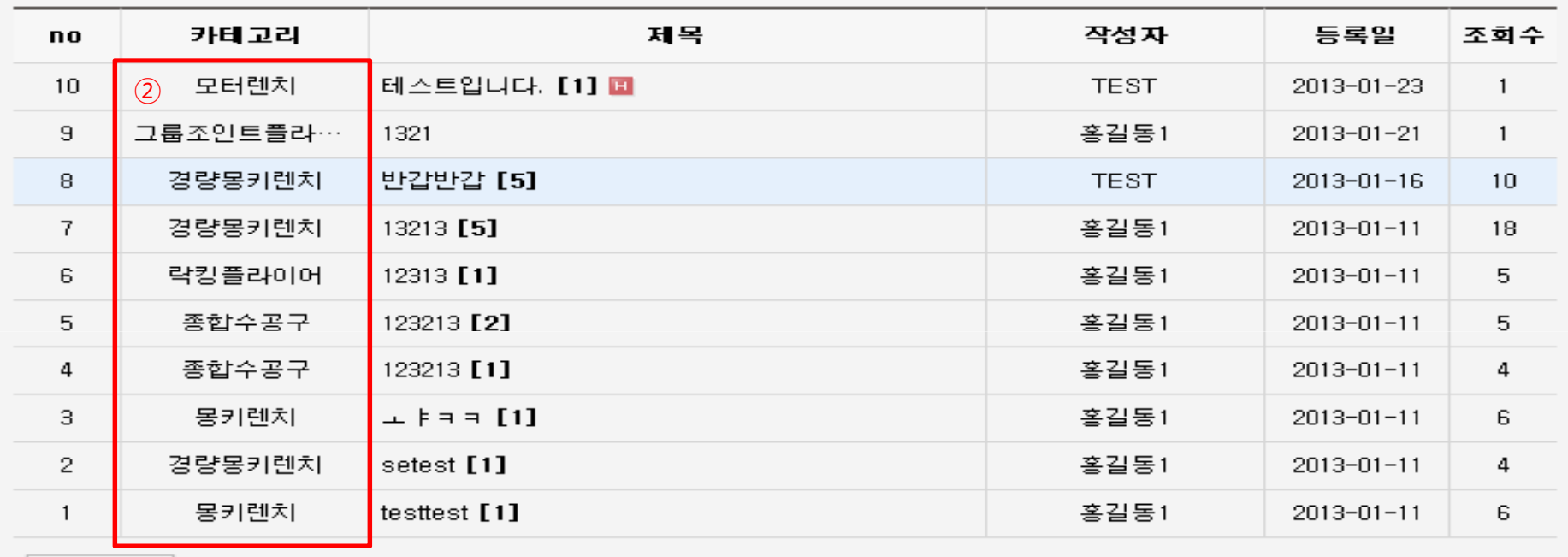

 $\sim$ 

글쓰기

<sup>①</sup> 해당 항목에서 <sup>첫</sup> 번째 카테고리에 종합수공구를 선택하고 검색했을 <sup>때</sup> 나오는 검색결과 화면 이다 <sup>②</sup> <sup>첫</sup> 번째 카테고리 – [종합수공구]에 포함된 <sup>두</sup> 번째 카테고리의 값들도 검색해서 가져온다

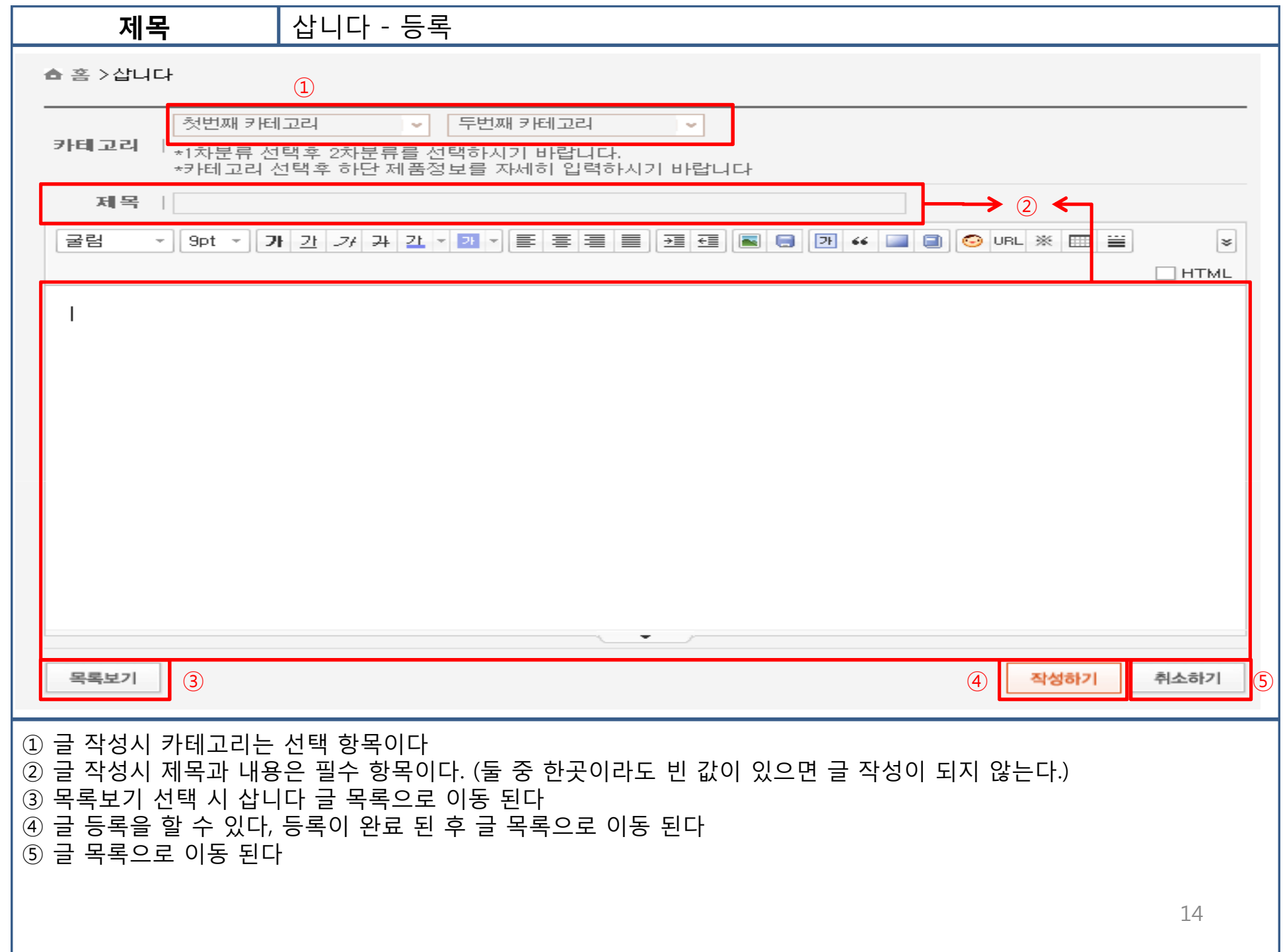

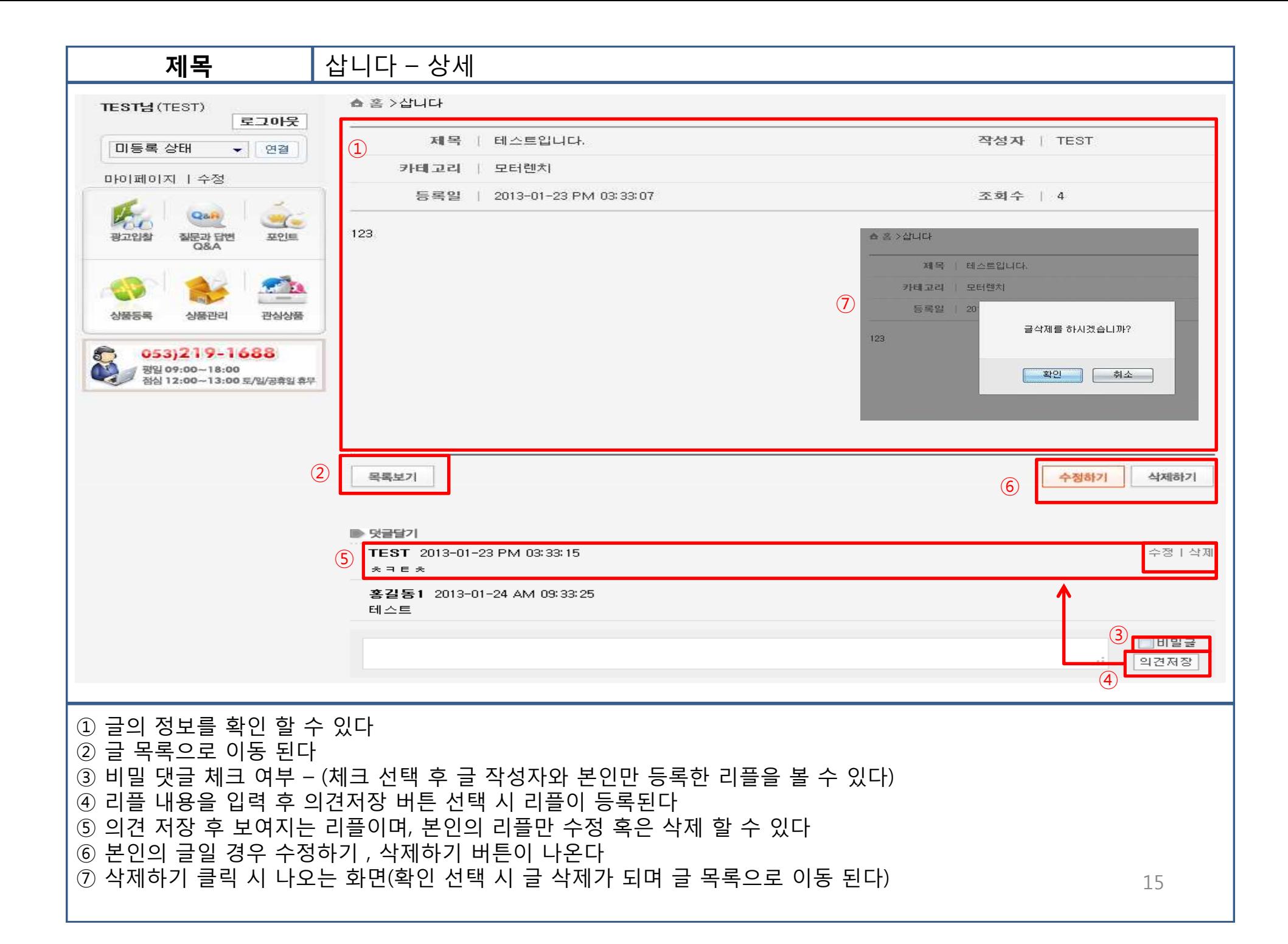

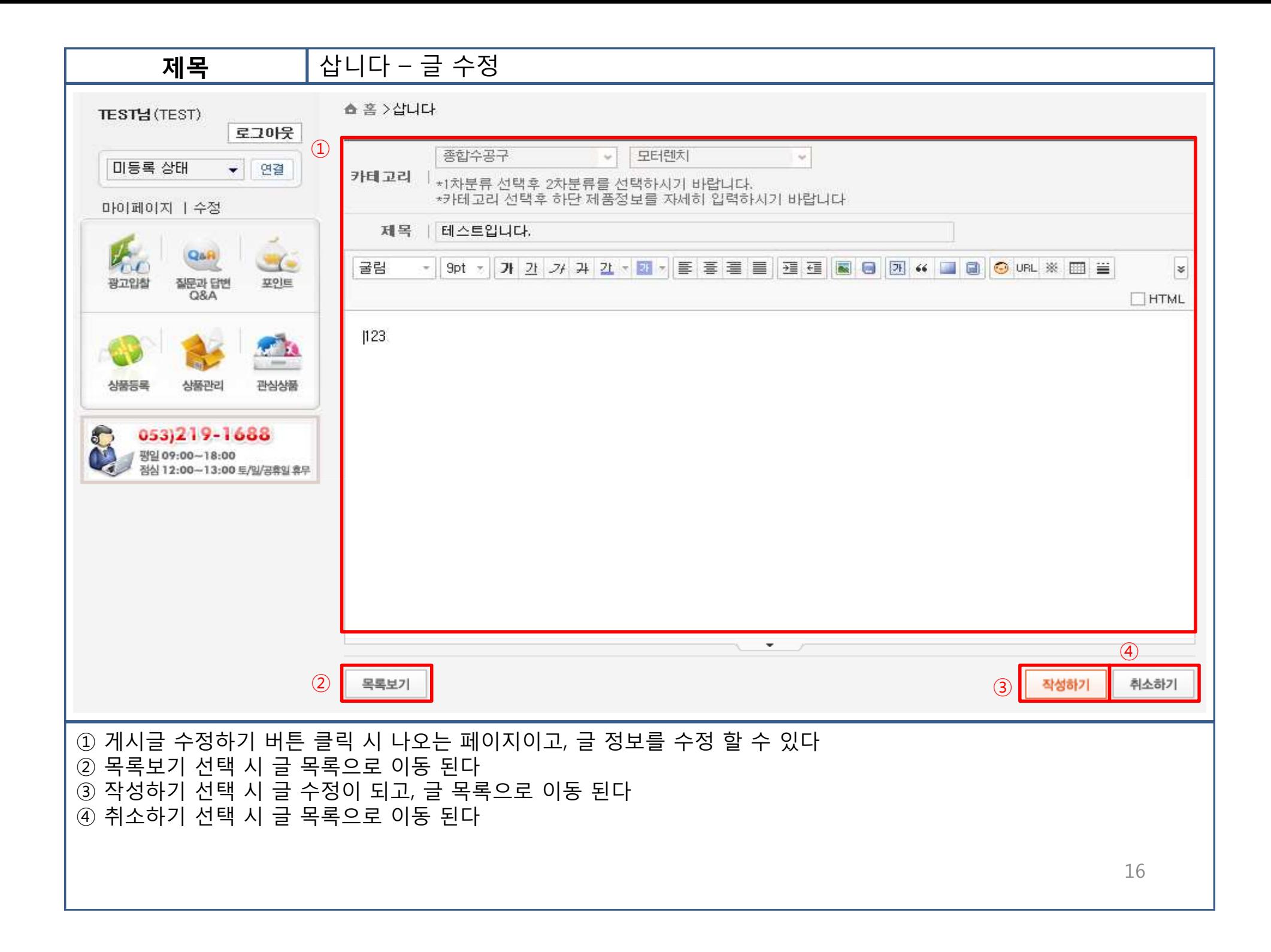

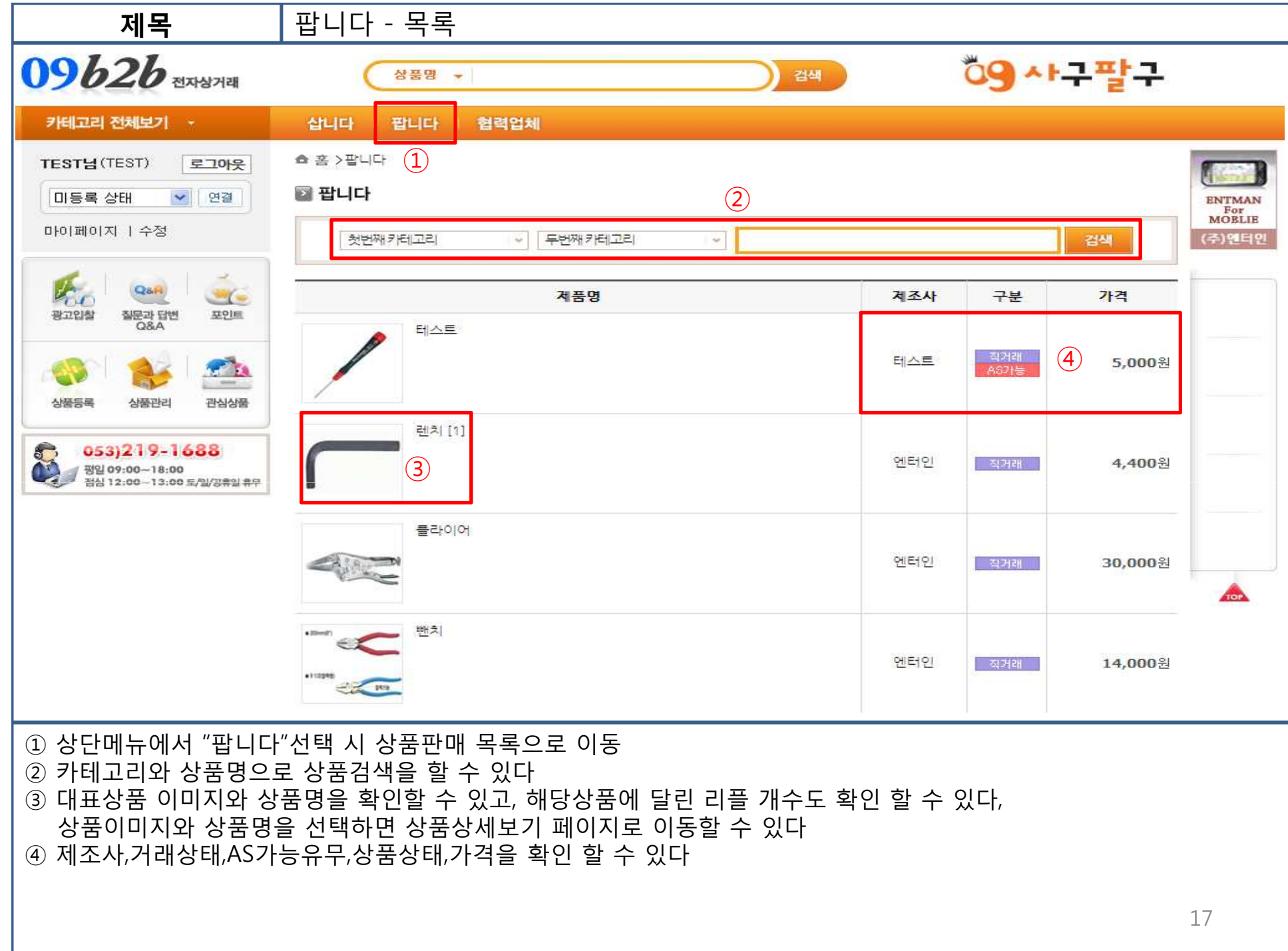

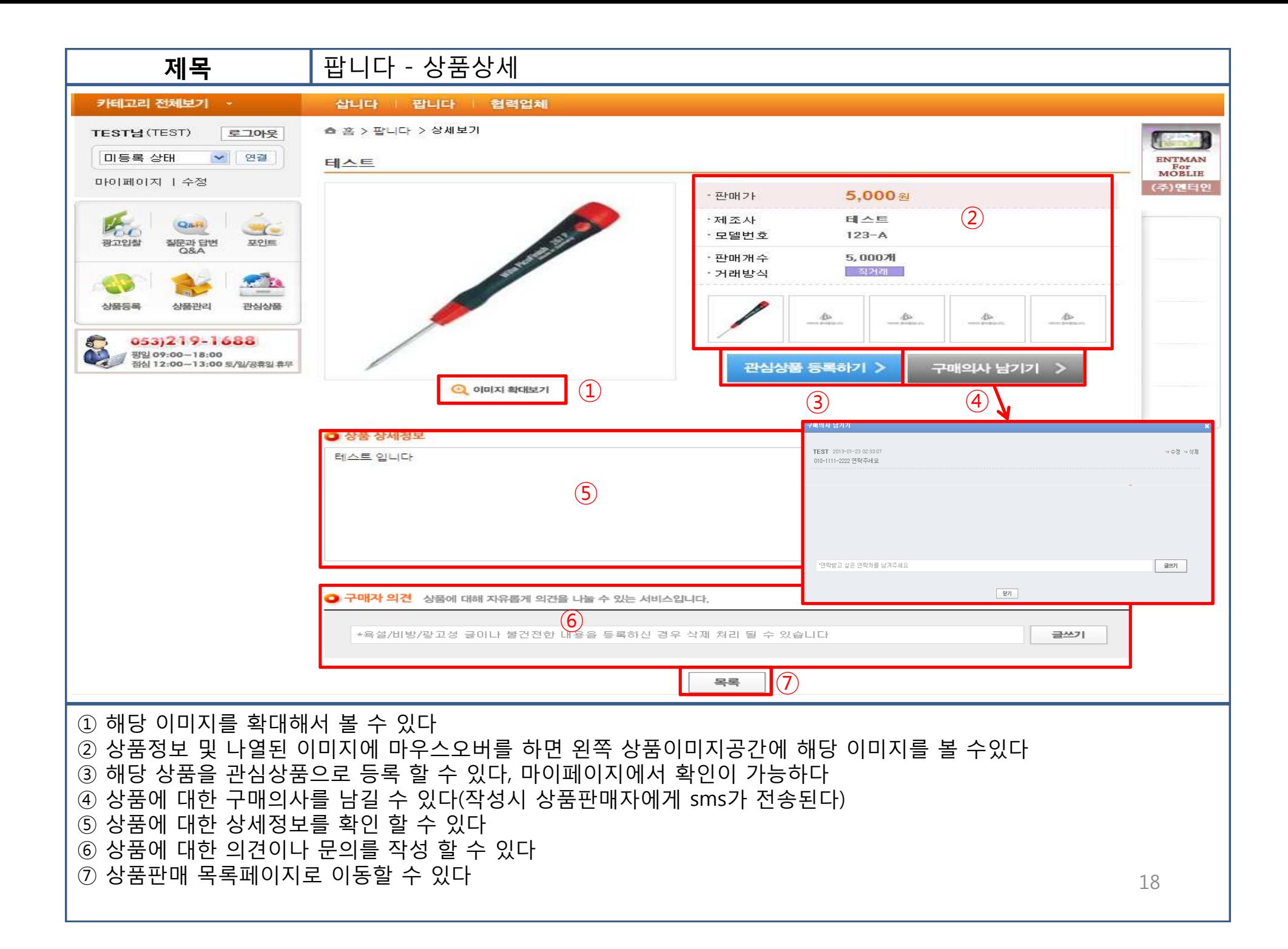

 로그인 밑의 마이페이지나 마이페이지의 회원정보를 선택하면 나의정보를 확인할 <sup>수</sup> 있는 페이지로 이동된다 구매한 포인트 <sup>및</sup> 보너스 포인트, 판매중인 상품개수,입찰광고에 입찰중인 경매개수를 확인 <sup>할</sup> <sup>수</sup> 있다 현재 자신이 참가하고 있는 광고입찰내역을 확인 <sup>할</sup> <sup>수</sup> 있다

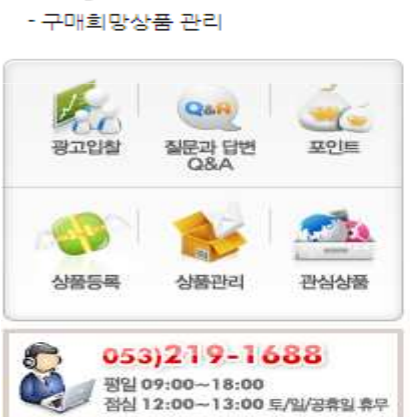

구매정보

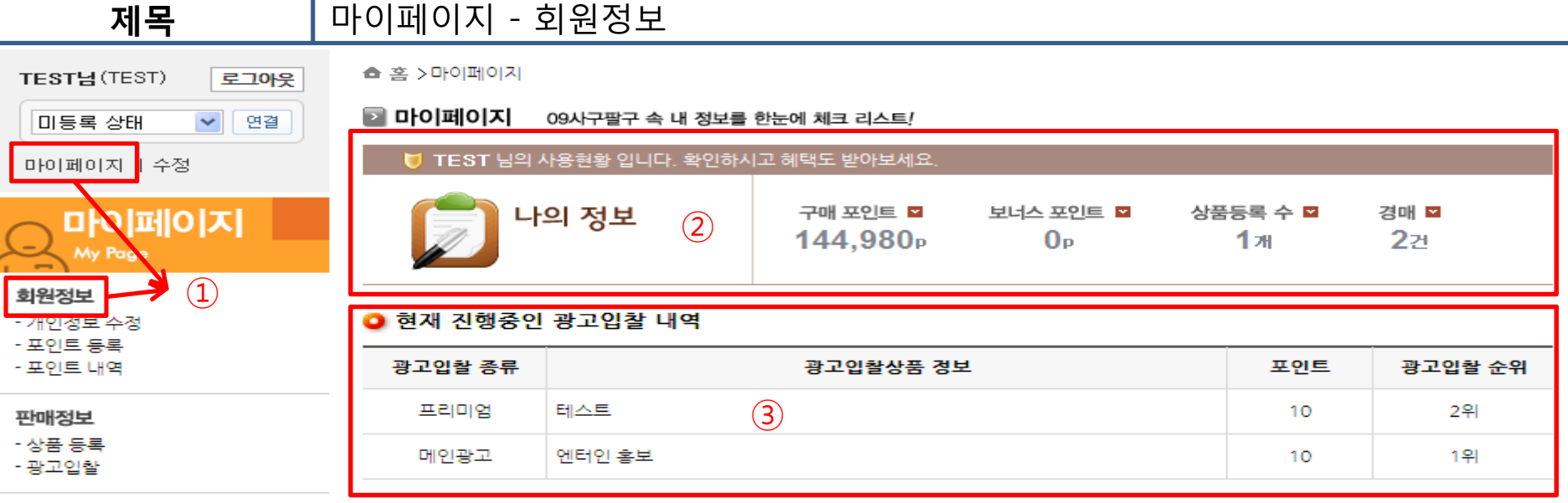

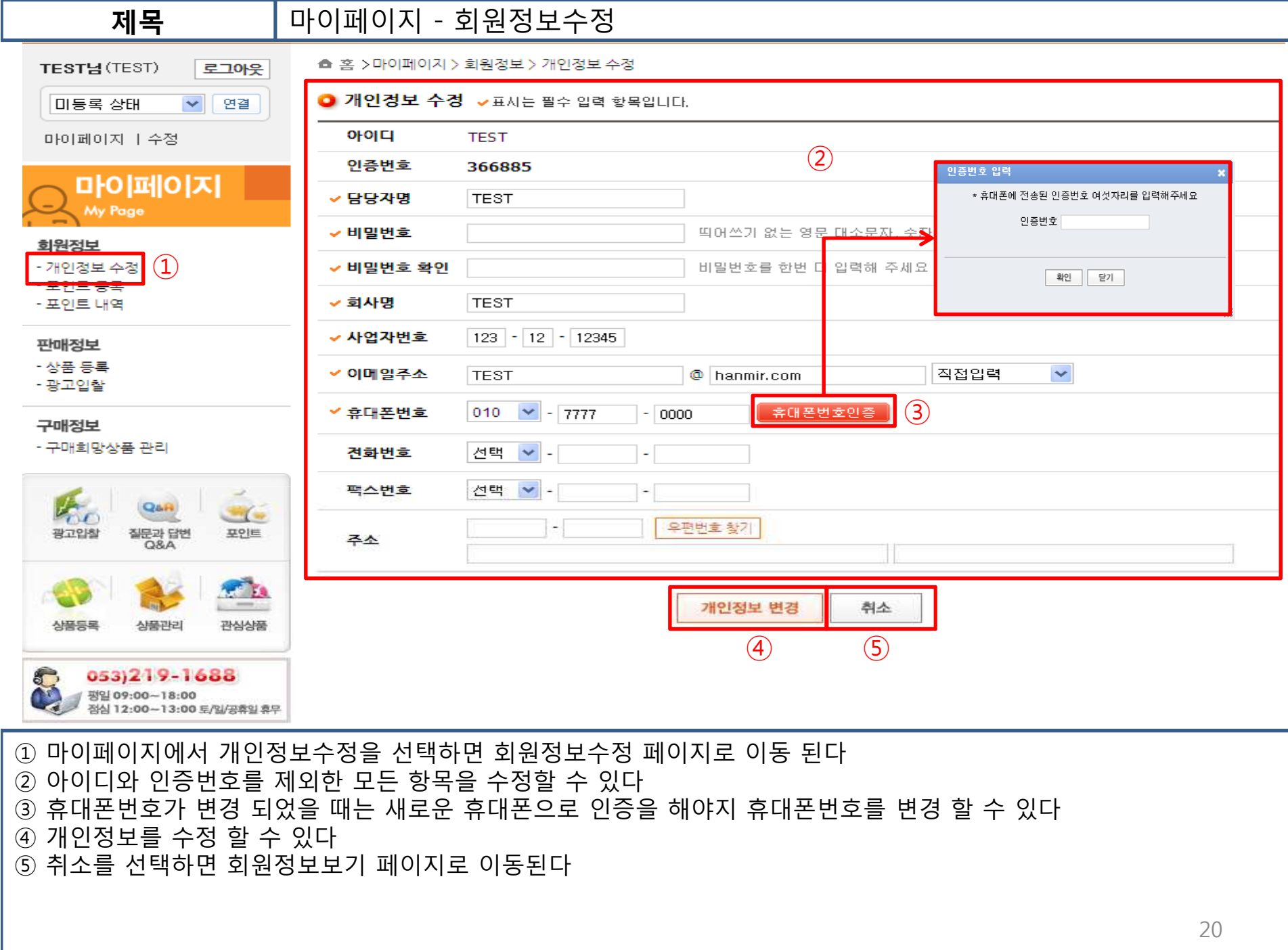

 마이페이지에서 포인트등록을 선택하면 포인트 구매 페이지로 이동 된다 금액당 포인트의 정보를 확인 <sup>할</sup> <sup>수</sup> 있고, 판매금액 선택 <sup>시</sup> 최종결제금액에 선택한 금액이 표시가 된다 결제하기를 선택하면 최종결제금액으로 결제가 이루어 진다

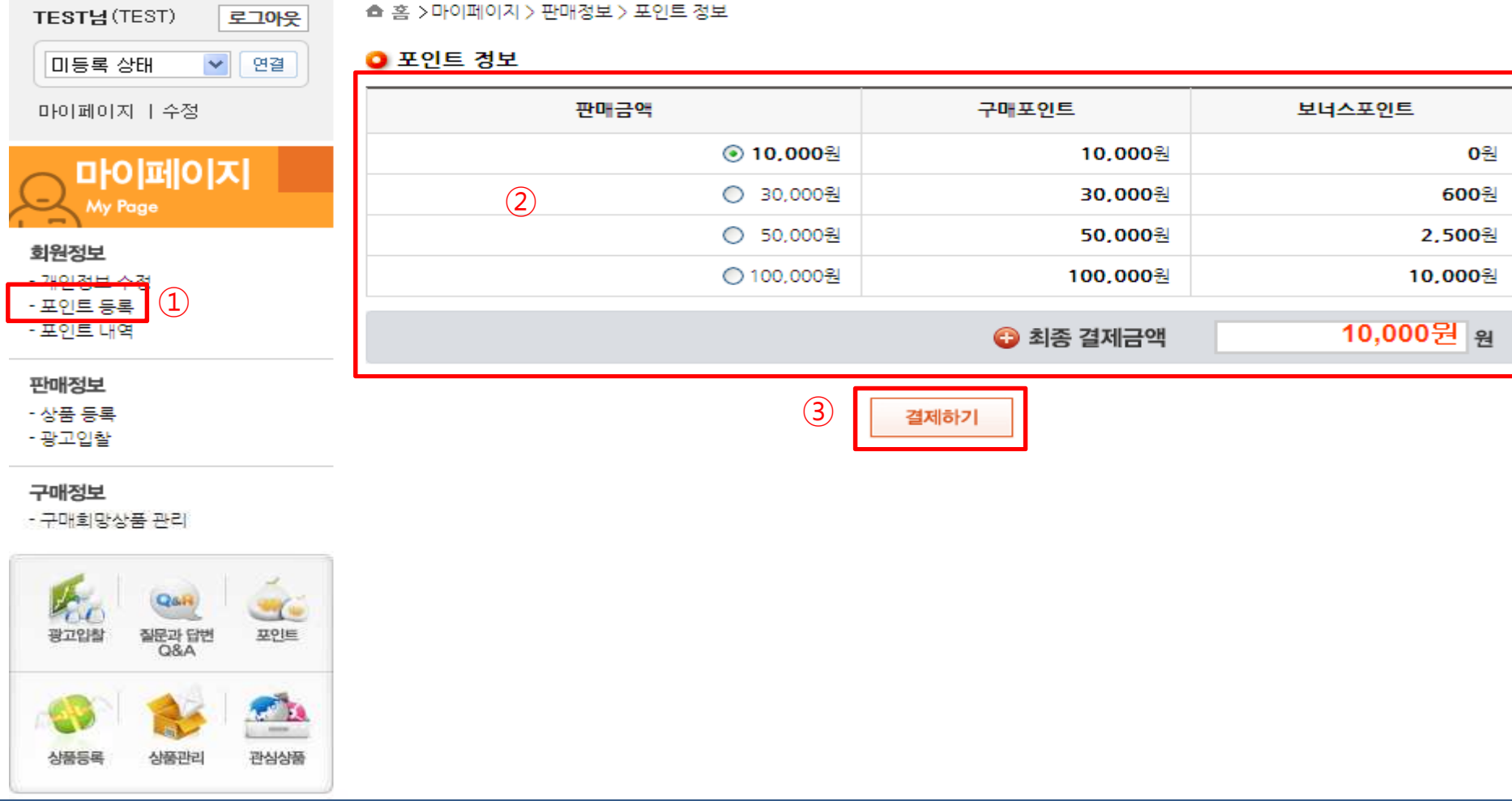

마이페이지 – 포인트 등록

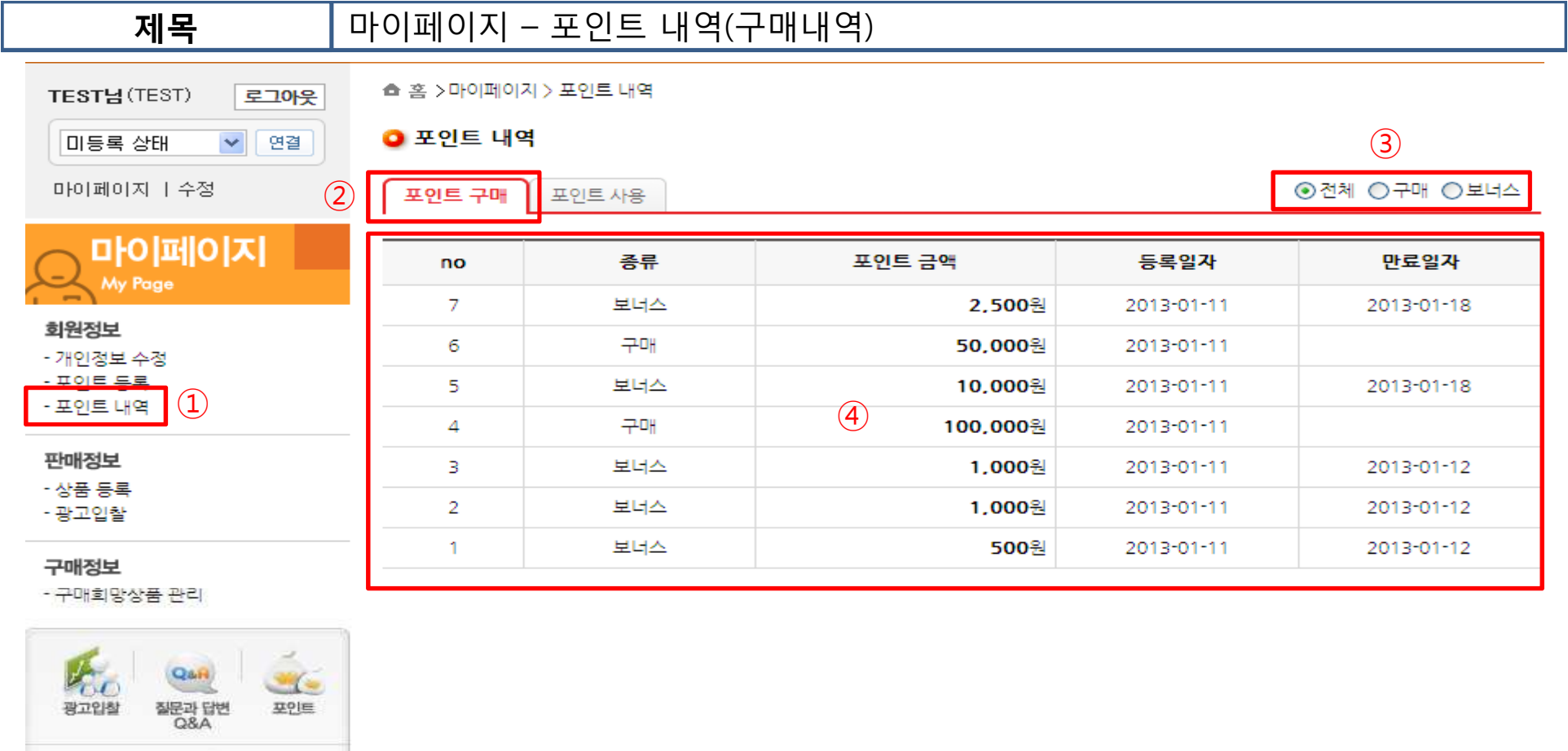

 마이페이지에서 포인트내역을 선택하면 포인트 내역 페이지로 이동 된다 포인트 구매 탭을 선택하면 자신이 구매한 포인트의 내역을 확인 <sup>할</sup> <sup>수</sup> 있다 전체,구매,보너스 구분에 따라 각각 포인트 구매내역을 확인 <sup>할</sup> <sup>수</sup> 있다

구매한 포인트의 정보를 확인 <sup>할</sup> <sup>수</sup> 있다

관심상품

상품등록

상품관리

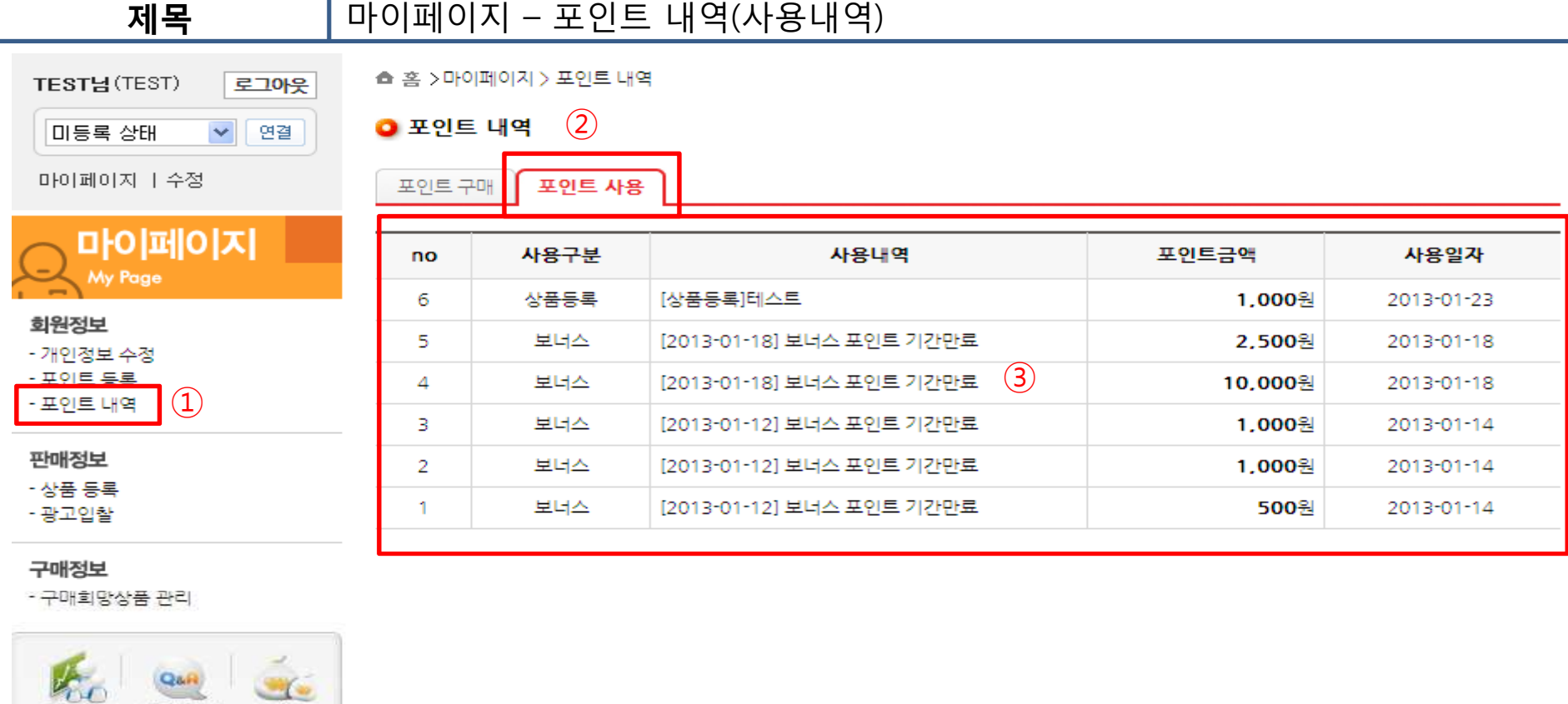

<sup>①</sup> 마이페이지에서 포인트내역을 선택하면 포인트 내역 페이지로 이동 된다

- <sup>②</sup> 포인트 사용 탭을 선택하면 자신이 사용한 포인트의 내역을 확인 <sup>할</sup> <sup>수</sup> 있다
- <sup>③</sup> 사용한 포인트의 정보를 확인 <sup>할</sup> <sup>수</sup> 있다

포인트

 $\mathbb{Z}^n$ 

관심상품

질문과 답변<br>- Q&A

상품관리

광고입찰

상품등록

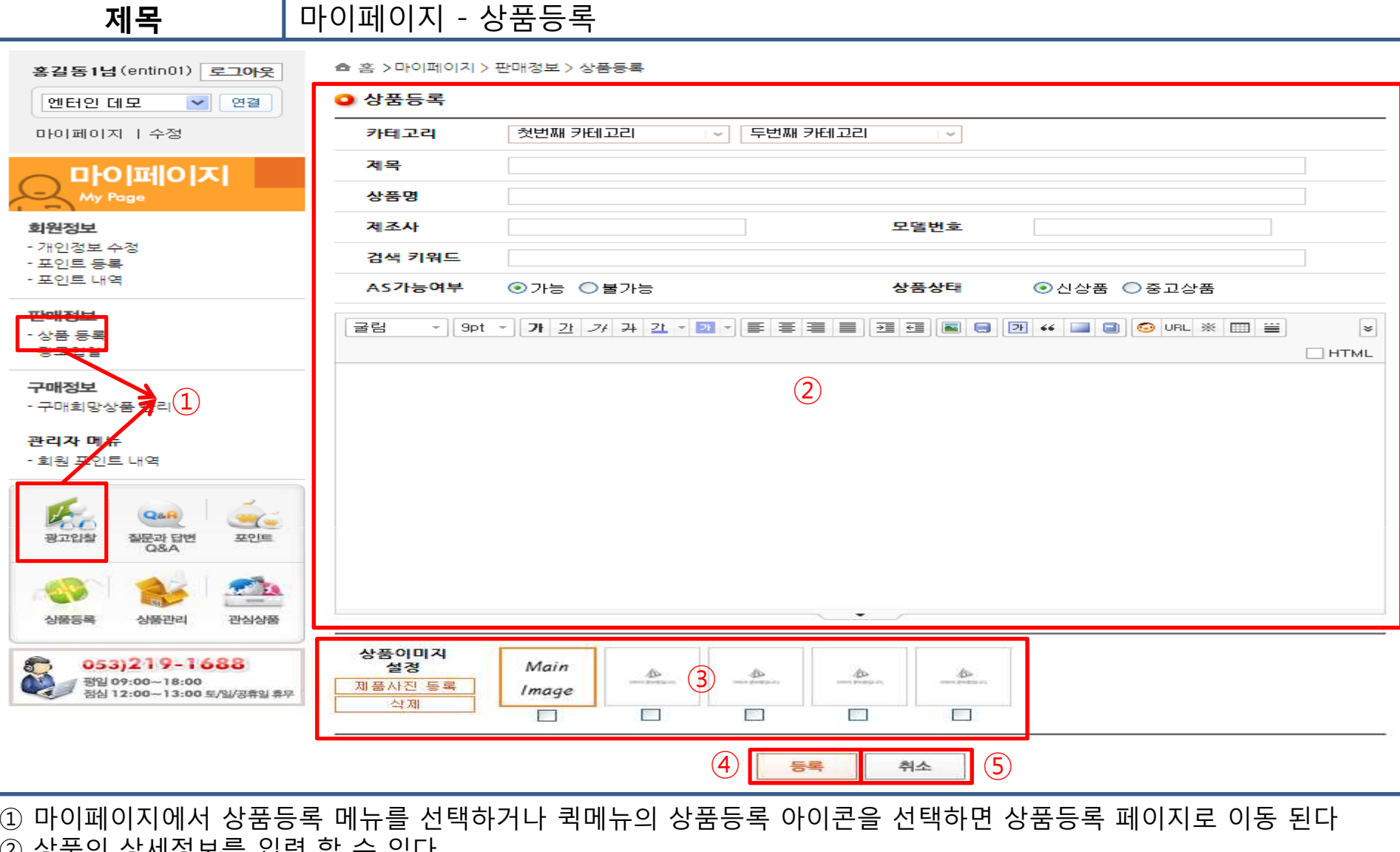

- 
- ② 상품의 상세정보를 입력 할 수 있다<br>③ 상풍이 이미지르 처브 하 스 이다 /
- ③ 상품의 이미지를 첨부 할 수 있다.(최대 5개 까지 가능, 첫 번째 이미지가 메인 이미지로 등록)<br>④ 사푸드로우 한 스 이다
- ④ 상품등록을 할 수 있다<br>⑤ 츼소르 서태하며 마이<u>ī</u>
- <sup>⑤</sup> 취소를 선택하면 마이페이지 상품관리 페이지로 이동된다

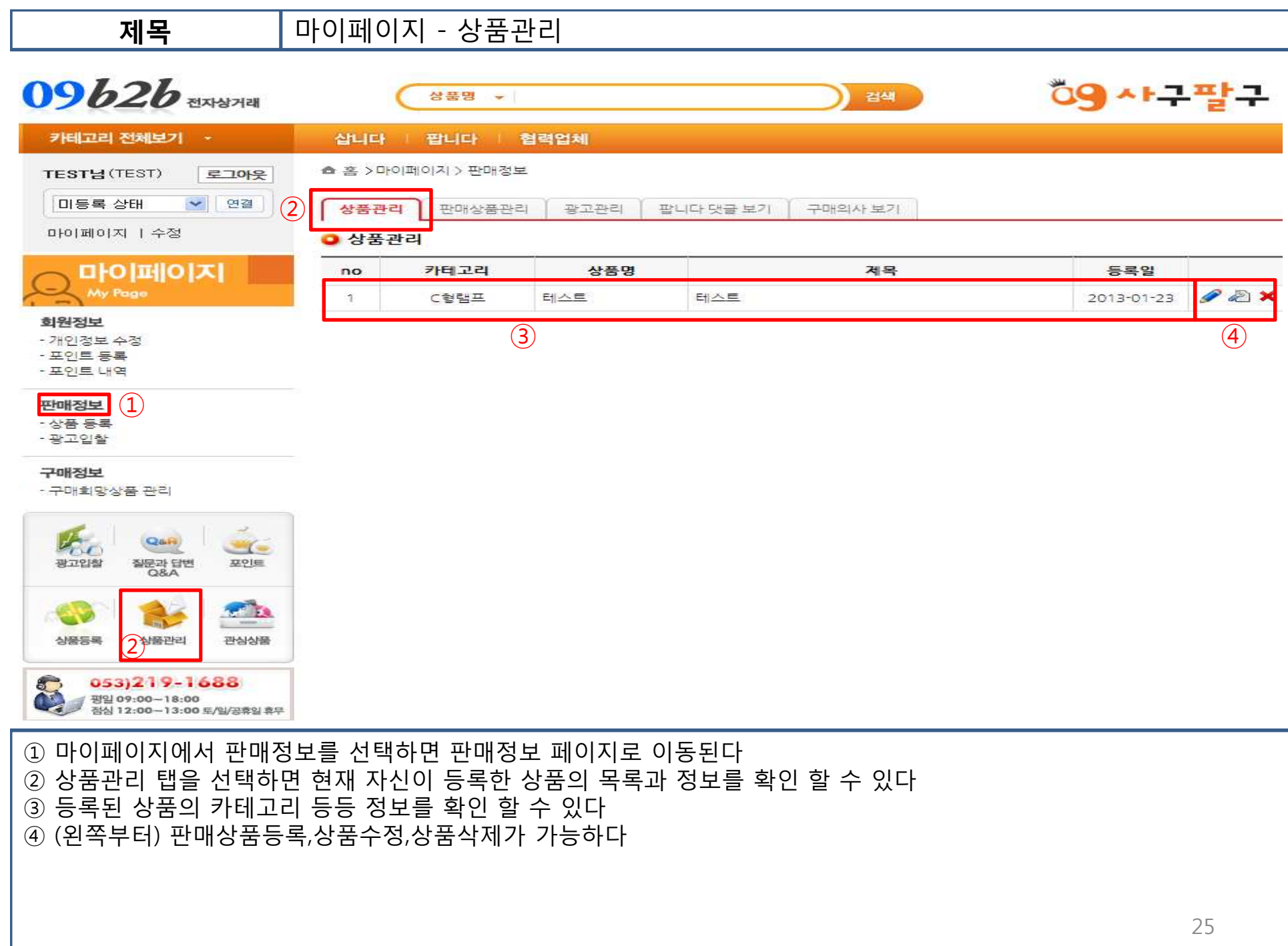

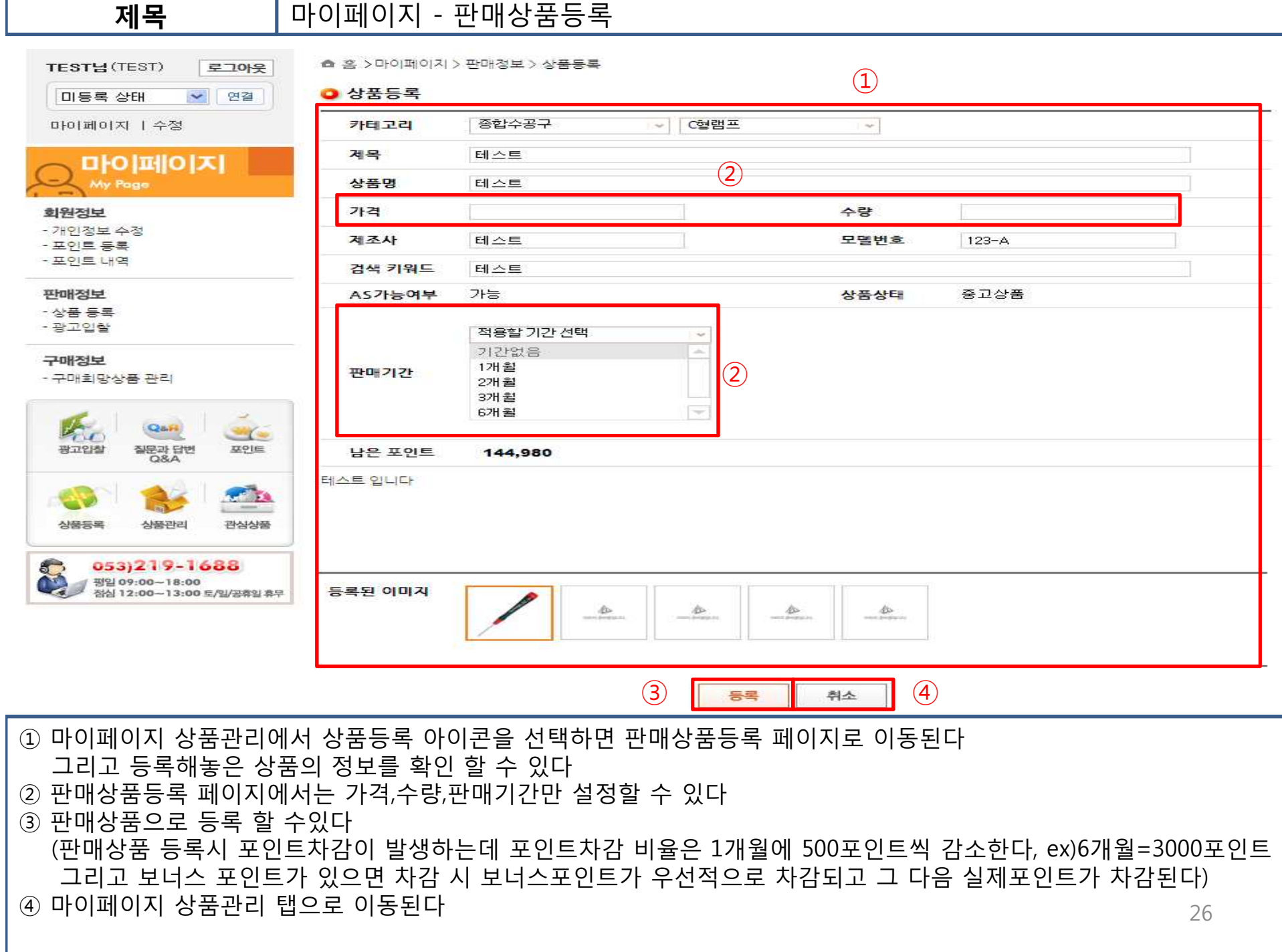

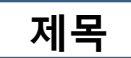

### 마이페이지 - 상품수정

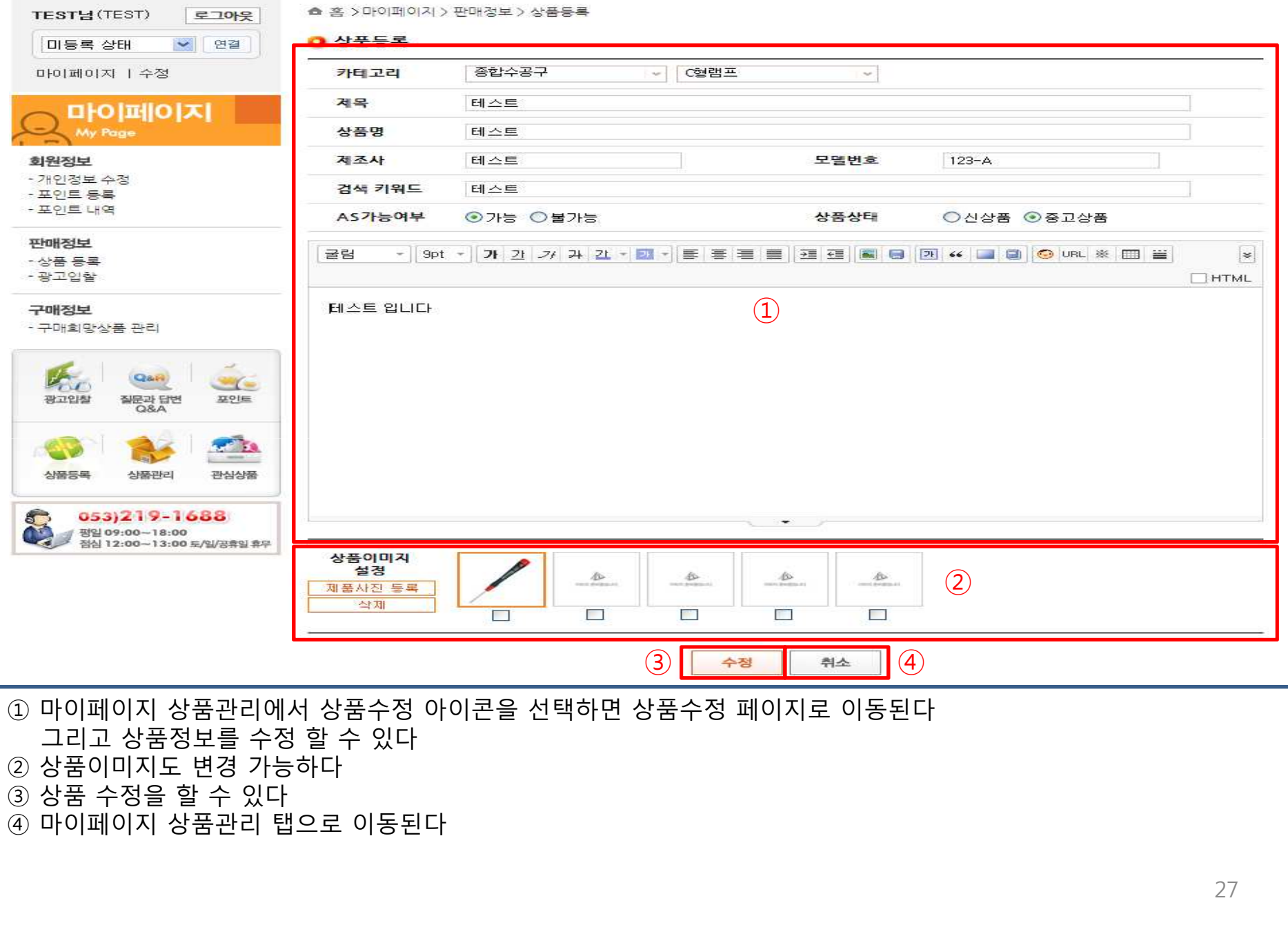

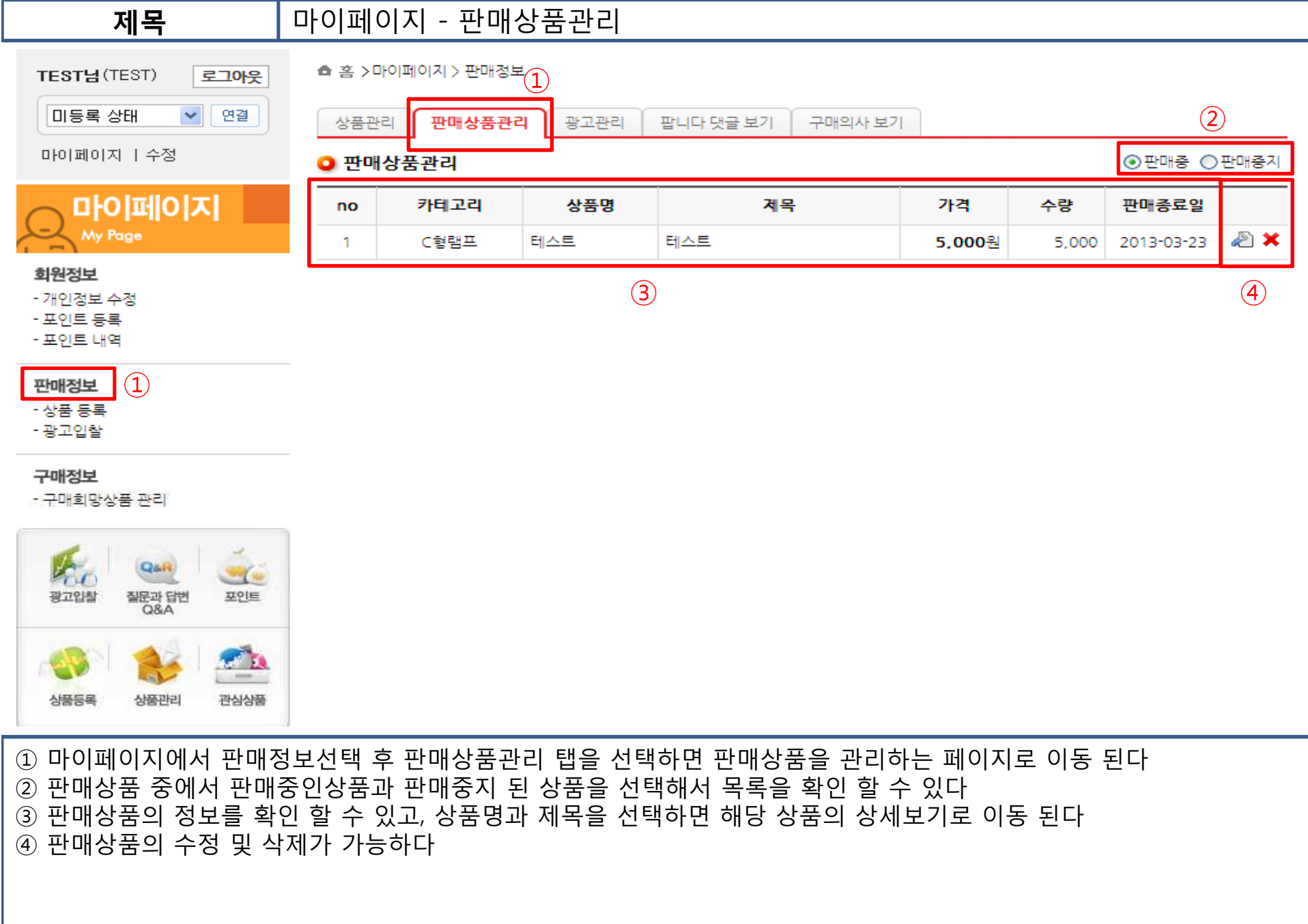

 마이페이지 - 판매상품수정  $\mathcal{L}$ ▼ 연결 ● 상품등록 미등록 상태  $~|$  C형램프 마이페이지 | 수정 카테고리 종합수공구  $\sim$ 제목 테스트 마이페이지 ②My Page 상품명 테스트 가격 5000 5000 회원정보 수량 - 개인정보 수정 제조사 테스트 모델변호  $123 - A$ - 포인트 등록 - 포인트 내역 상품 판매상태 선택 판매정보 ③상품 판매상태 판매종 - 상품 등록 판매완료 -광고입찰 검색 키워드 테스트 구매정보 - 구매회망상품 관리 가능 중고상품 AS가능여부 상품상태 연장할 기간 선택  $\mathbb{Z}_{\geq 0}$ **Quitt**  $-1$ 가간없음  $\left( 4\right)$ 광고입찰 질문과 답변<br>O&A 포인트 1개월 판마기간 2개월 \*해당 상품종료일은 2013-03-23 입니다 3개월 **Contract** 6개월 人格基层层 人語平日 国内内部 남은 포인트 144,980 053)219-1688 테스트 입니다 평일 09:00~18:00 점심 12:00~13:00 토/일/끙휴일 휴무 등록된 이미지 ito. 企 **B**  $\Delta$ <sup>⑤</sup> <sup>⑥</sup> <sup>①</sup> 마이페이지 판매정보에서 판매상품관리 탭에서 수정아이콘을 선택 <sup>시</sup> 수정페이지로 이동 되고, 판매상품의 정보를 확인 <sup>할</sup> <sup>수</sup> 있다 <sup>②</sup> 판매상품등록과 마찬가지로 가격과 수량이 수정 가능 하다 <sup>③</sup> 상품판매상태를 판매완료로 변경하면 해당 상품판매가 중지가되며 "팝니다" 목록에 노출이 되지 않는다 <sup>④</sup> 판매기간을 연장하고 싶을 시에 연장할 기간을 선택하여 판매기간을 늘릴 <sup>수</sup> 있다 기간연장 <sup>시</sup> 판매상품등록과 마찬가지로 1개월에 500포인트씩 차감이 된다 <sup>⑤</sup> 판매상품수정을 <sup>할</sup> <sup>수</sup> 있다 29<sup>⑥</sup> 마이페이지 판매정보의 상품관리 탭으로 이동 된다

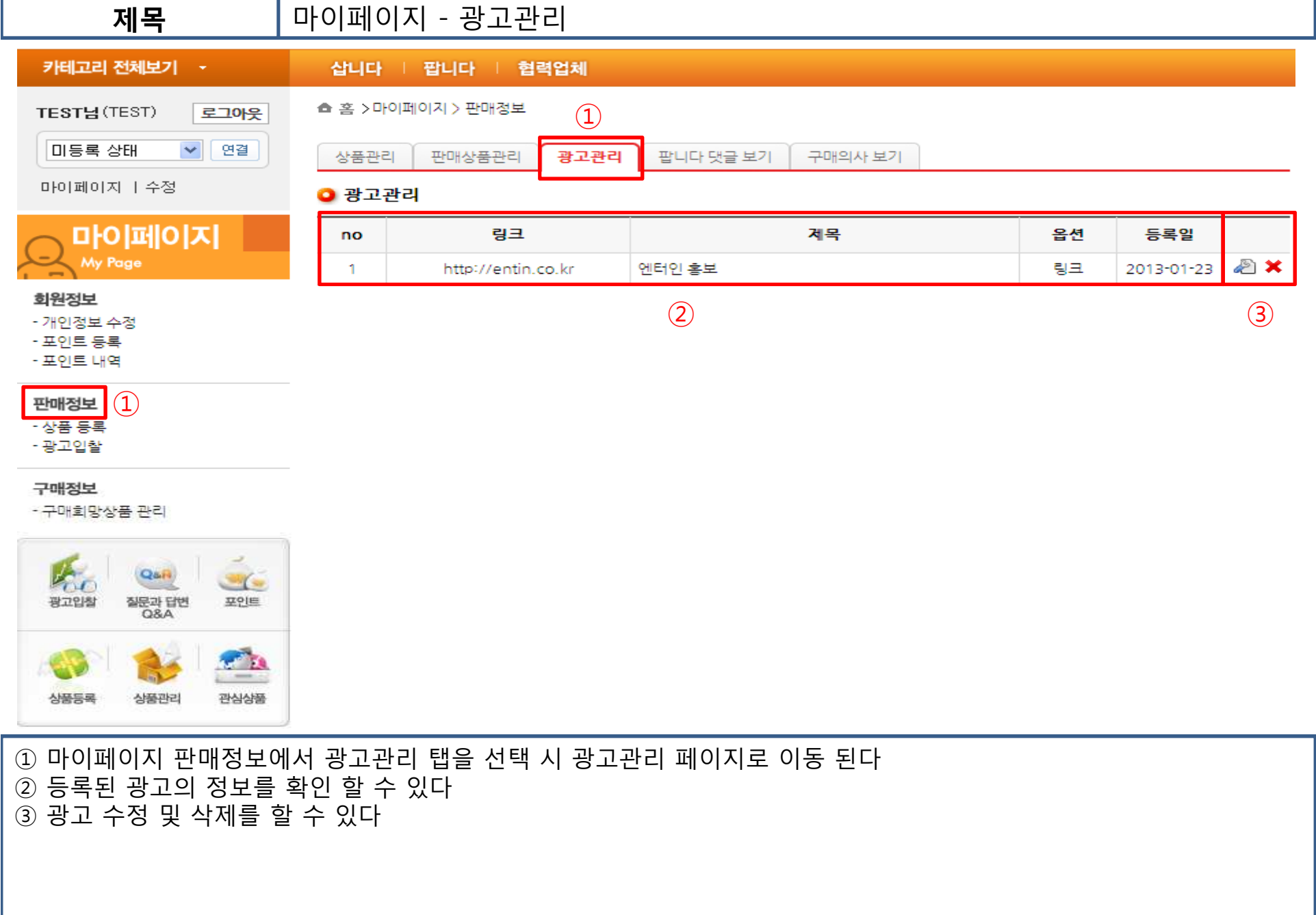

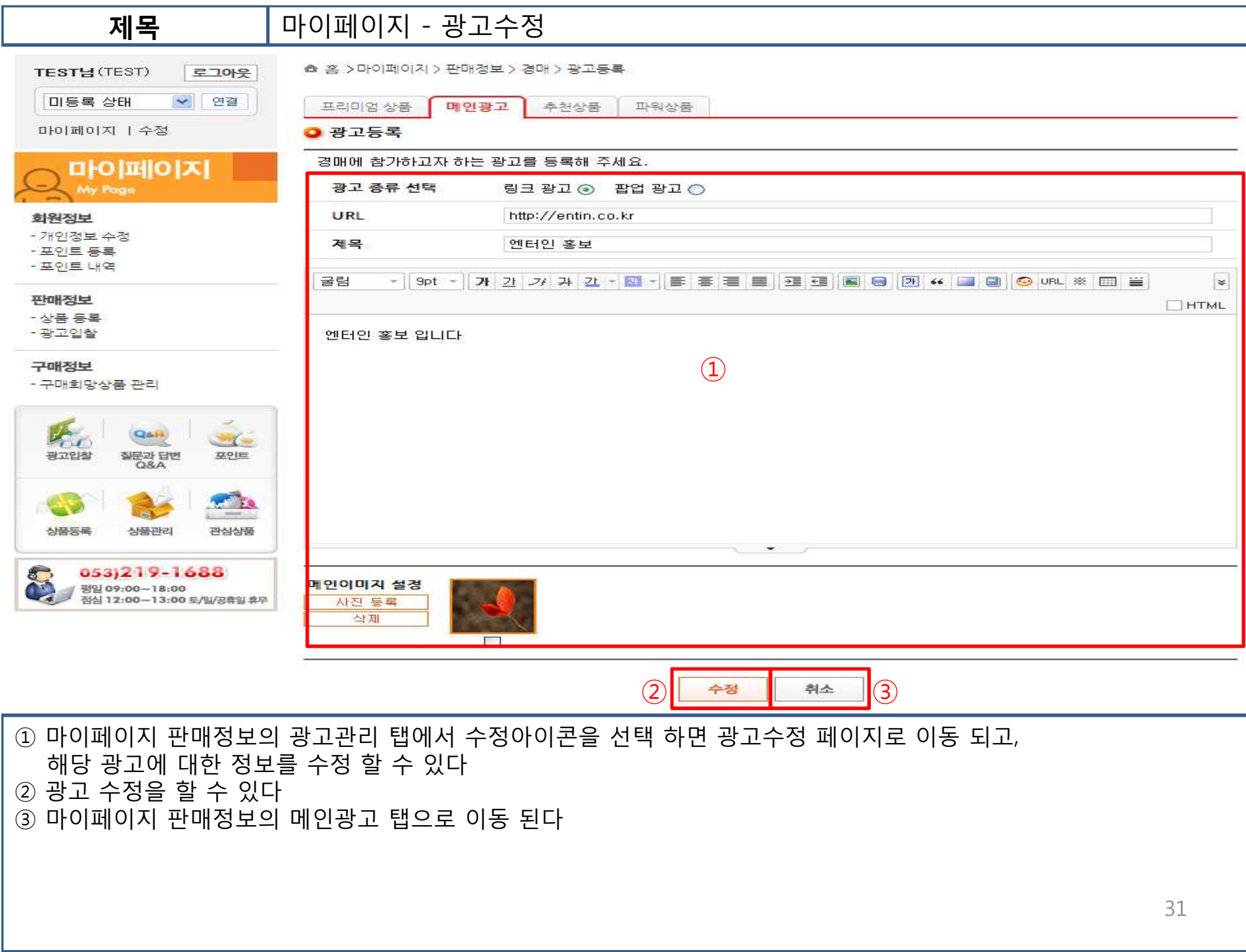

 마이페이지 판매정보의 팝니다 댓글 보기 탭을 선택하면 판매상품에 작성된 리플을 확인 <sup>할</sup> <sup>수</sup> 있다 여러 개의 리플을 한번에 <sup>다</sup> 확인 <sup>할</sup> <sup>수</sup> 있다 제목을 선택하면 해당 판매상품상세보기 페이지로 이동 된다 제목 옆의 리플 갯수를 선택하면 해당 리플의 정보를 확인 <sup>할</sup> <sup>수</sup> 있다 32

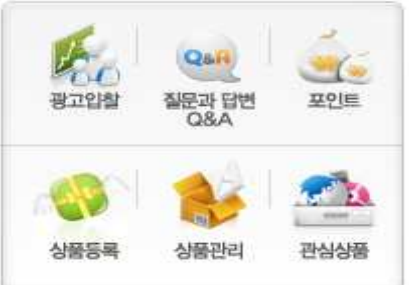

제목

- 구매회망상품 관리

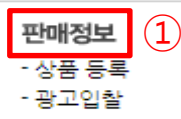

구매정보

 $\mathcal{L}$ ▲ 홈 >마이페이지 > 판매정보 TESTH (TEST) 로그아웃 ▶ 연결 미등록 상태 광고관리 팝니다 댓글 보기 구매의사 보기 상품관리 판매상품관리 마이페이지 | 수정 □전체댓글보기  $\Omega$ ◘ 팝니다 댓글 보기 마이페이지  $\begin{array}{cc} (3) & (4) \\ \hline \end{array}$ 태스트 [1] 상품명 제목 등록일자 no My Page  $\mathbf{1}$ 테스트 2013-01-23 회원정보 TEST 2013-01-23 05:33:24 - 개인정보 수정 ④리플 테스트 입니다 - 포인트 등록 - 포인트 내역

마이페이지 - 팝니다 댓글 보기

 마이페이지 판매정보의 구매의사 보기 탭을 선택하면 판매상품에 작성된 구매의사 내용을 확인 <sup>할</sup> <sup>수</sup> 있다 여러 개의 구매의사 내용을 한번에 <sup>다</sup> 확인 <sup>할</sup> <sup>수</sup> 있다 제목을 선택하면 해당 판매상품상세보기 페이지로 이동 된다 제목 옆의 구매의사 갯수를 선택하면 해당 구매의사의 정보를 확인 <sup>할</sup> <sup>수</sup> 있다

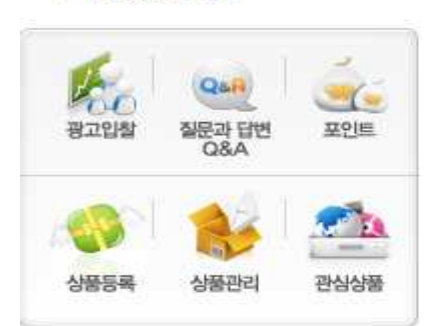

- 구매회망상품 관리

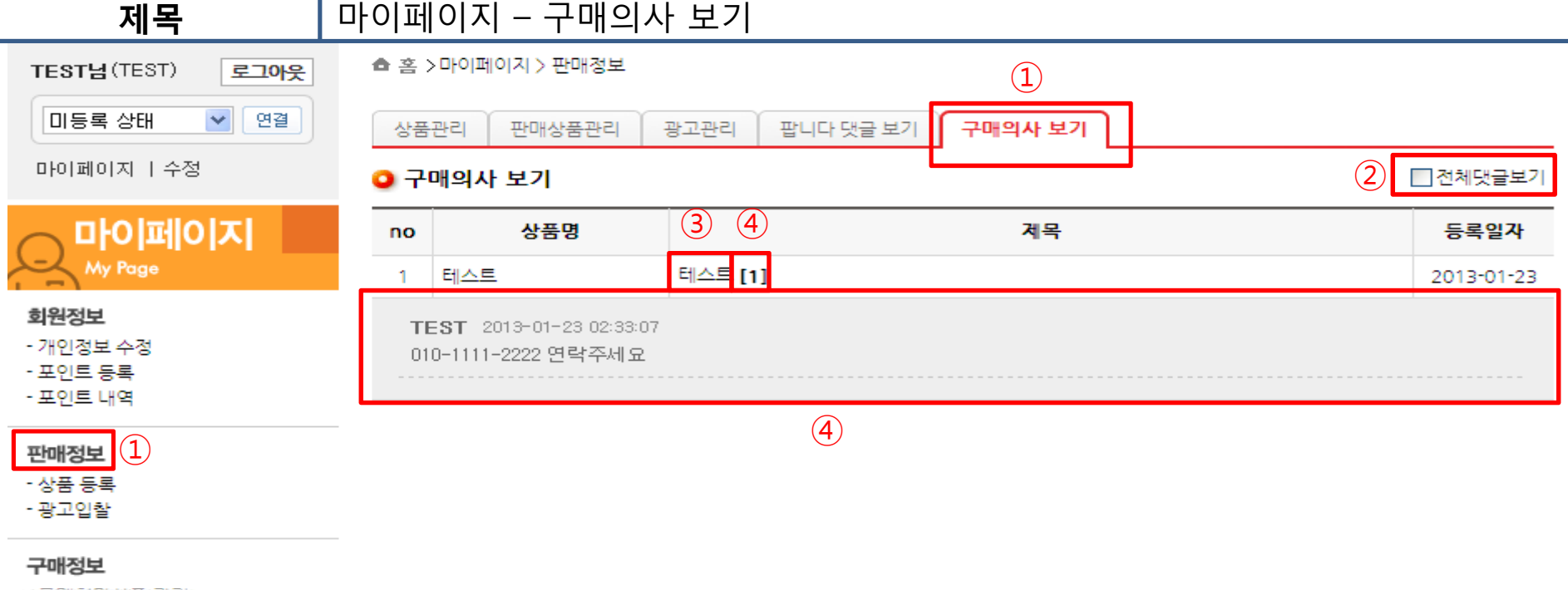

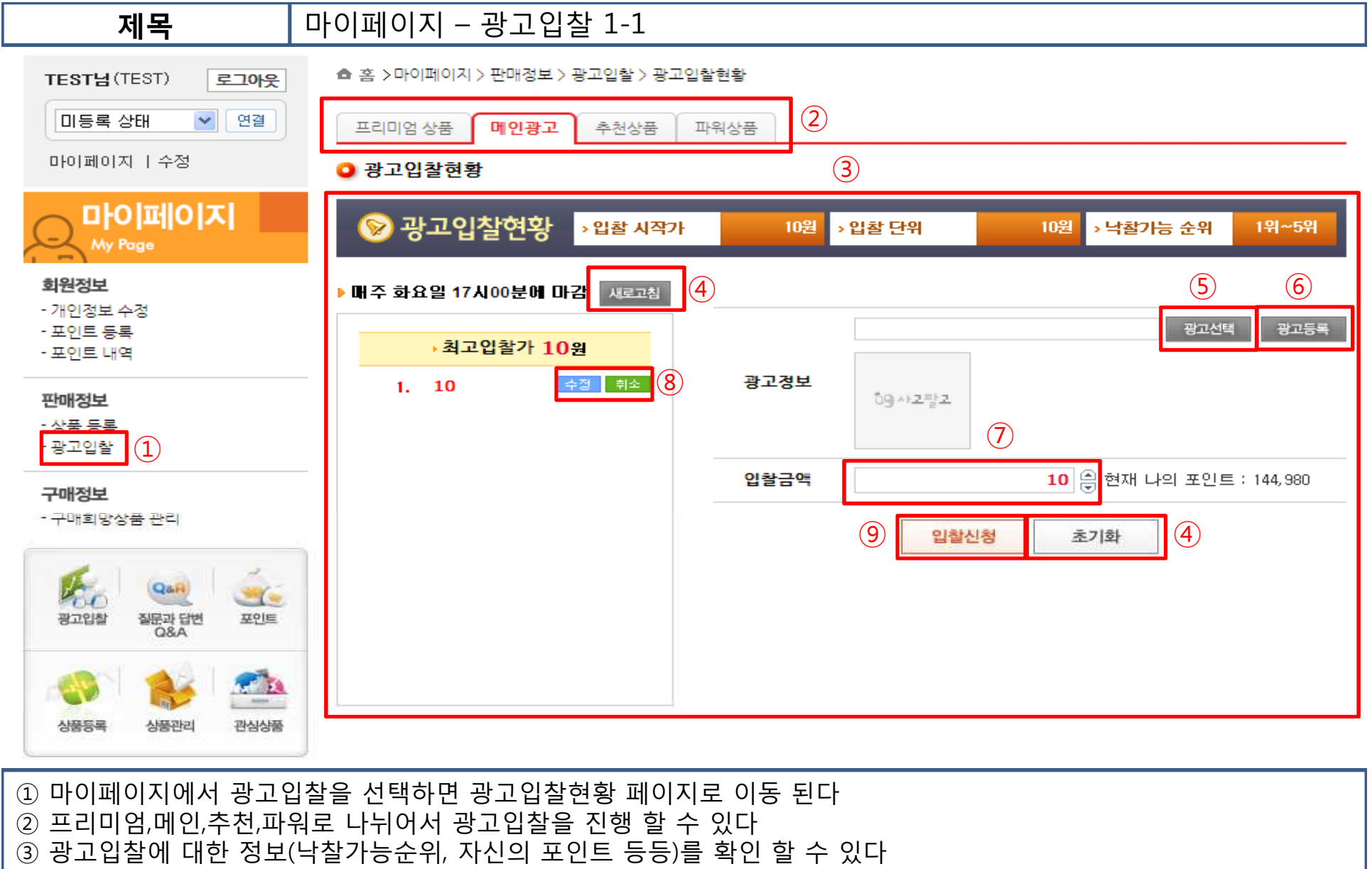

- 현재 페이지를 새로고침이나 초기화를 하여 최신광고입찰현황을 확인 <sup>할</sup> <sup>수</sup> 있다
- 메인광고는 광고선택이 가능하고 나머지 상품에 대한 입찰광고에서는 판매상품을 선택 <sup>할</sup> <sup>수</sup> 있다
- 광고등록은 메인광고 광고입찰에서만 가능하며 입찰광고에 참여할 광고 등록이 가능하다
- 입찰에 신청할 포인트를 작성한다.(화살표 아이콘을 선택해서 포인트 조절이 가능함)
- 자신이 신청한 광고입찰에 대해서 수정 <sup>및</sup> 삭제가 가능하다

▲ 홈 >마이페이지 > 판매정보 > 광고입찰 > 광고입찰현황 TEST님(TEST) 로그아웃  $(2)$ │미등록 상태│ ▼ 연결 프리미엄 상품 메인광고 추천상품 파워상품 마이페이지 | 수정 ③**0 광고입찰현황** 마이페이지 ◎ 광고입찰현황 › 입찰 시작가 10원 › 입찰 단위 10원 ▶ 낙찰가능 순위 1위~5위 My Page 회원정보  $\begin{array}{|c|c|} \hline \text{(5)} & \text{(6)} \ \hline \text{6} & \text{7} \ \hline \text{7} & \text{8} \ \hline \text{8} & \text{7} \ \hline \text{7} & \text{8} \ \hline \text{8} & \text{9} \ \hline \text{8} & \text{10} \ \hline \text{9} & \text{11} \ \hline \text{11} & \text{12} \ \hline \text{12} & \text{13} \ \hline \text{13} & \text{14} \ \hline \text{14} & \text{15} \ \hline \text{15} & \text{16} \ \h$  $\mathcal{A}$ 매주 화요일 17시00분에 마감 <mark>제로고침</mark> - 개인정보 수정 - 포인트 등록 ▶ 최고입찰가 10위 - 포인트 내역 수정 **| 취소 <mark>(8</mark>)** 광고경보  $1. 10$ 판매정보 89사고팔고 - 상품 등록  $\circled{7}$ ·광고입찰  $\left( \widehat{1}\right)$ 입찰금액 10 | 임 현재 나의 포인트 : 144,980 구매정보 - 구매회망상품 관리 ⑨ $\overline{a}$ 입찰신청 초기화 Qa<sub>F</sub> 질문과 답변<br>Q&A 포인트 광고입찰  $\mathcal{L}$ 상품등록 상품관리 관심상품 <sup>⑨</sup> 상품선택과 입찰가를 지정 <sup>후</sup> 광고입찰에 참여할 <sup>수</sup> 있다 ※ 구좌개수(낙찰가능순위)의 자리가 남았을 경우 최소입찰가는 10포인트로 가능하며 구좌개수의 자리가 없을 시에는 낙찰가능 마지막순위(ex.프리미엄상품은 5위)의 포인트보다 10포인트 <sup>더</sup> 높은 입찰가로 입찰신청이 가능하다. 중복되는 포인트로 입찰신청은 가능하며, 동일한 입찰가가 있을 경우 최근에 참여한 광고입찰이 제일 밑으로 내려간다 (ex.낙찰가능 마지막순위의 포인트와 동일한 포인트로 입찰을 신청했을 때 최근에 등록한 입찰이기 때문에 입찰순위가<br>6의ㄹ 지정되어 인착이 드로되다) 6위로 지정되어 입찰이 등록된다)

마이페이지 – 광고입찰 1-2

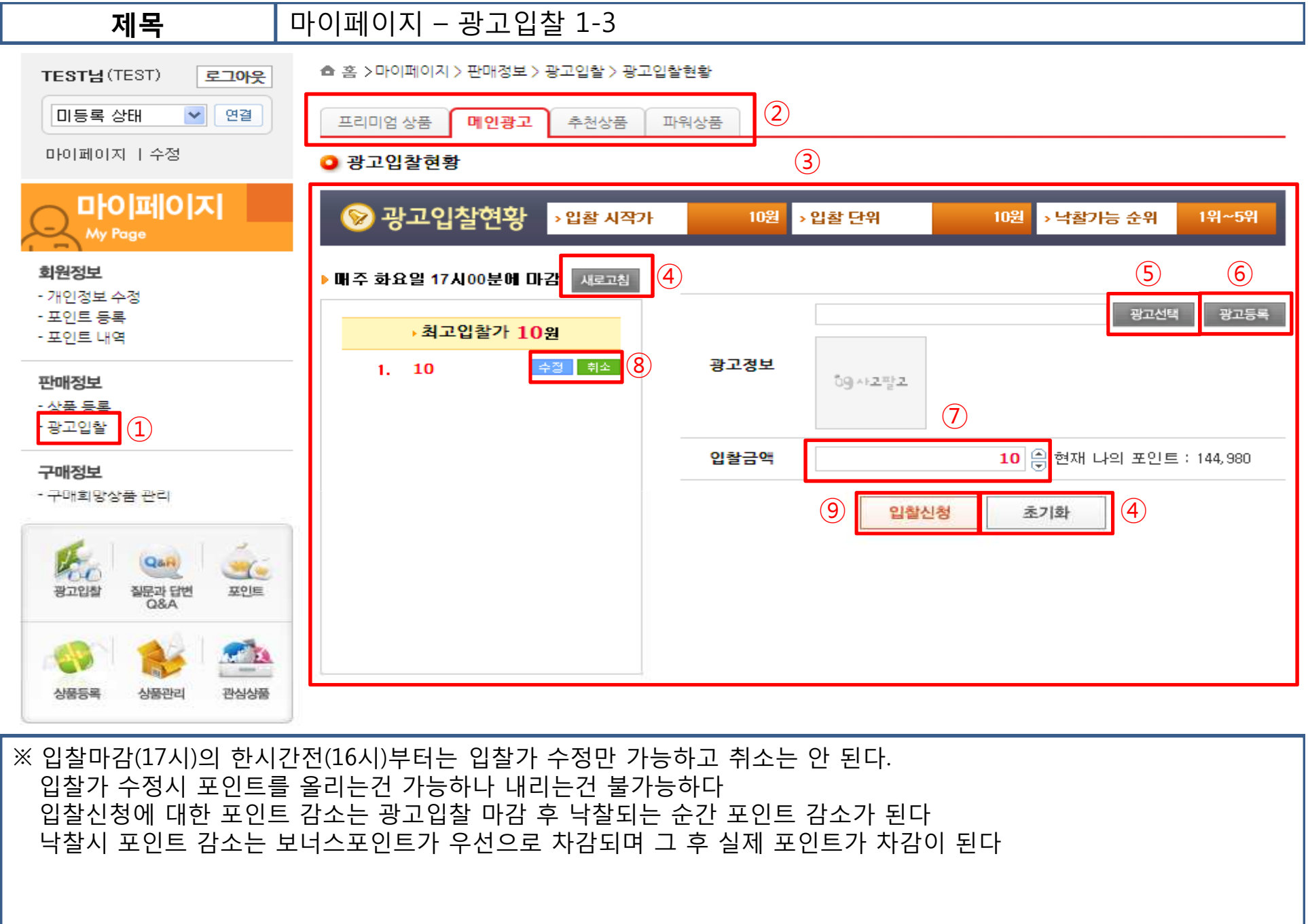

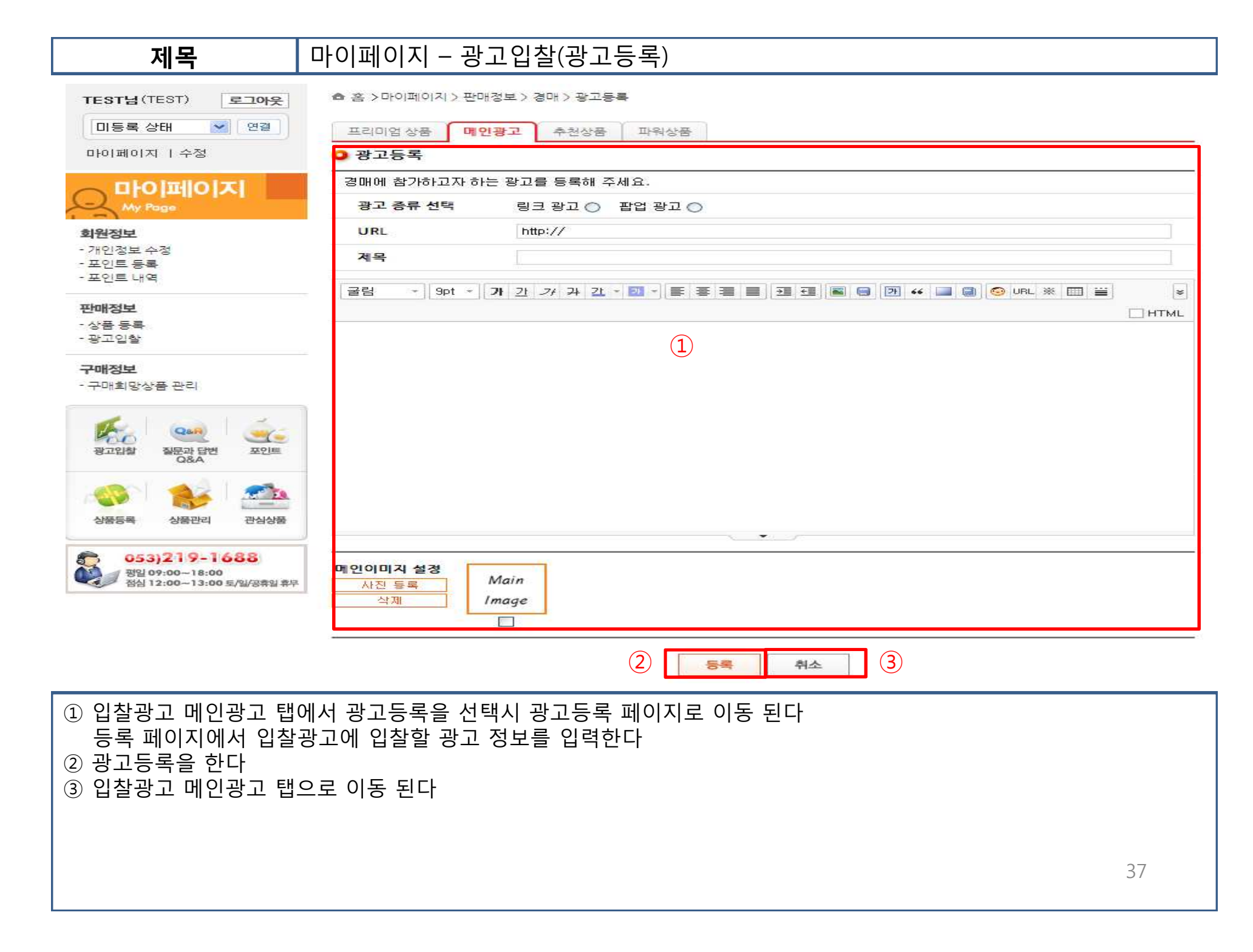

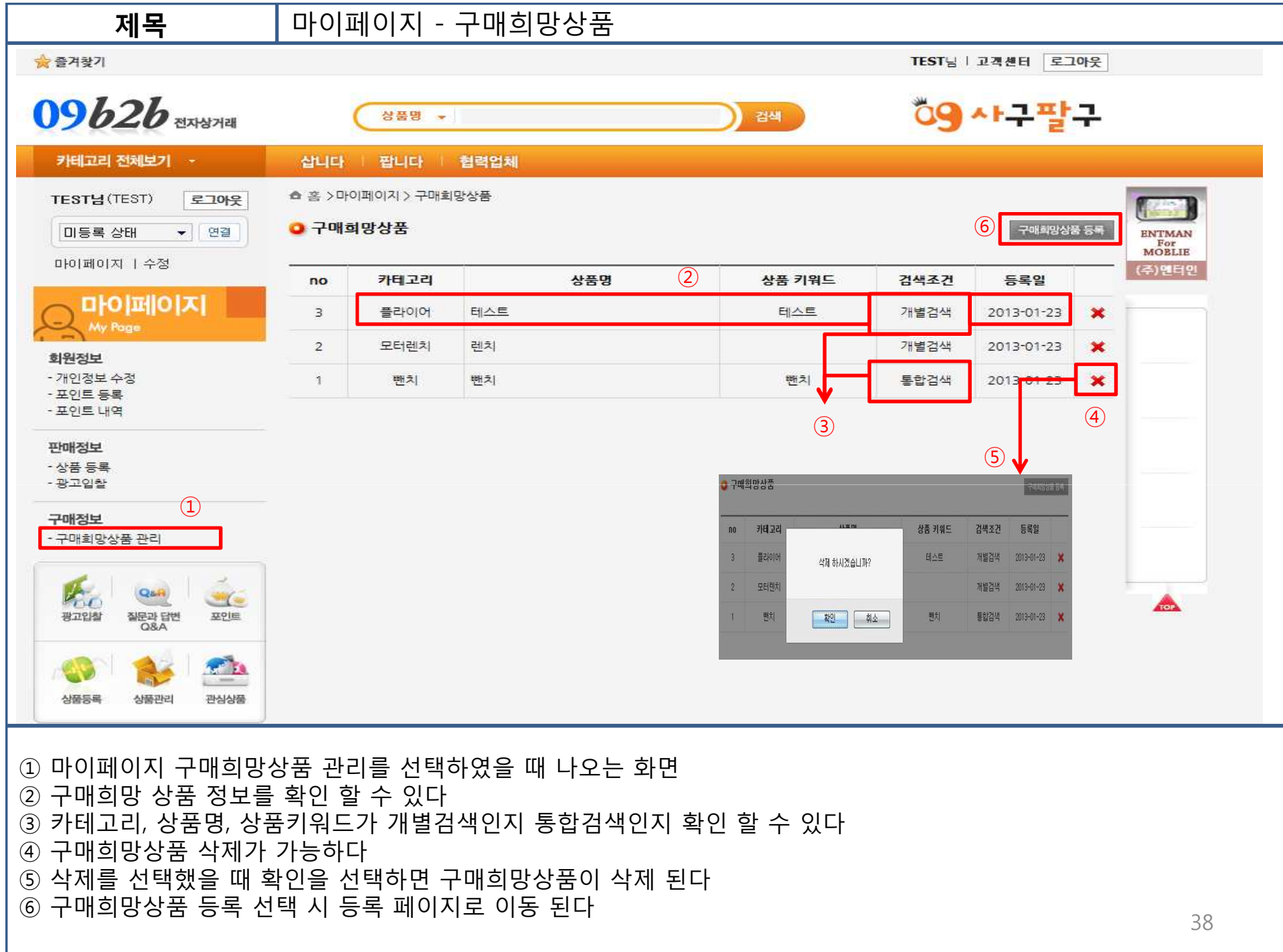

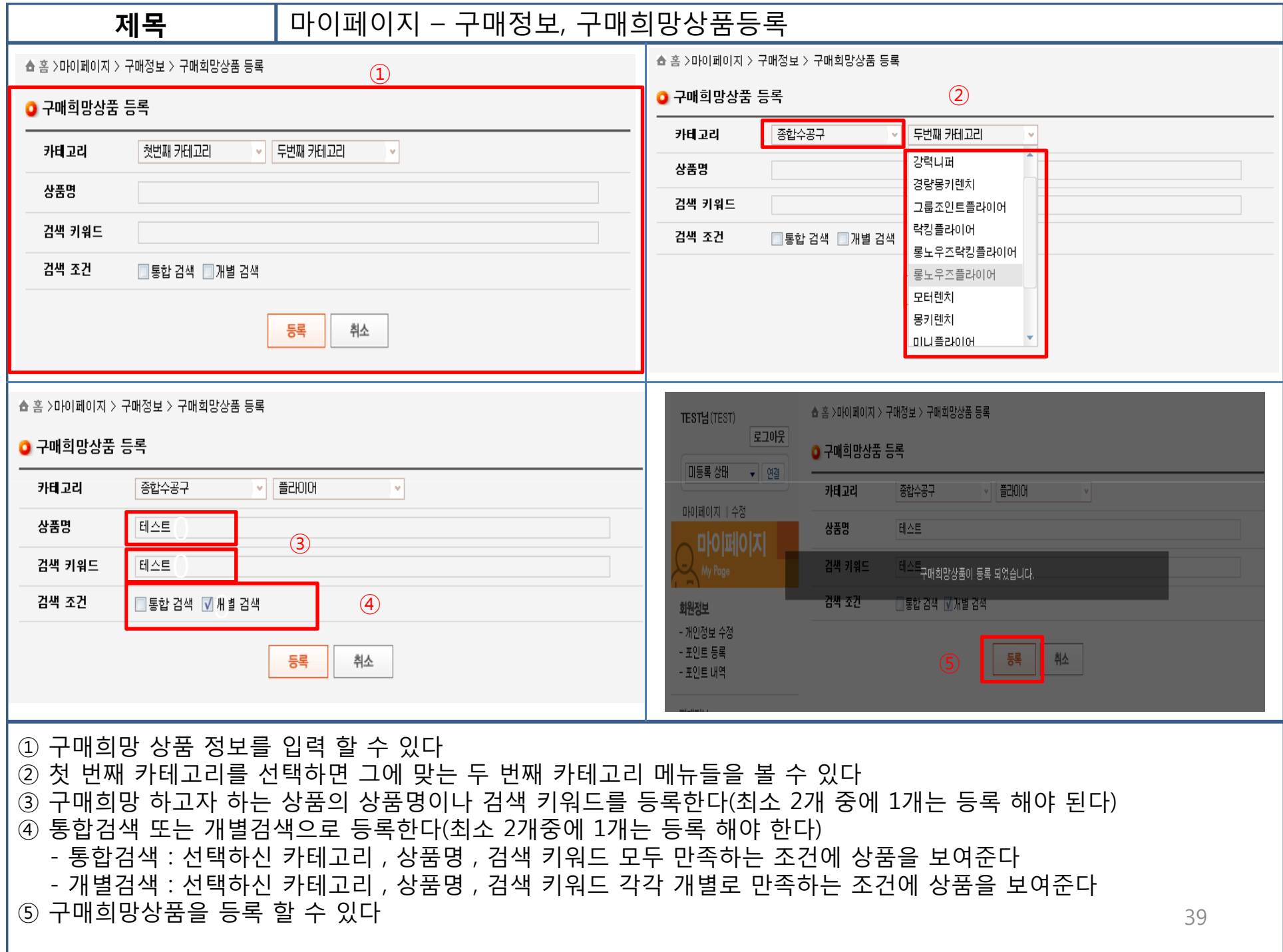

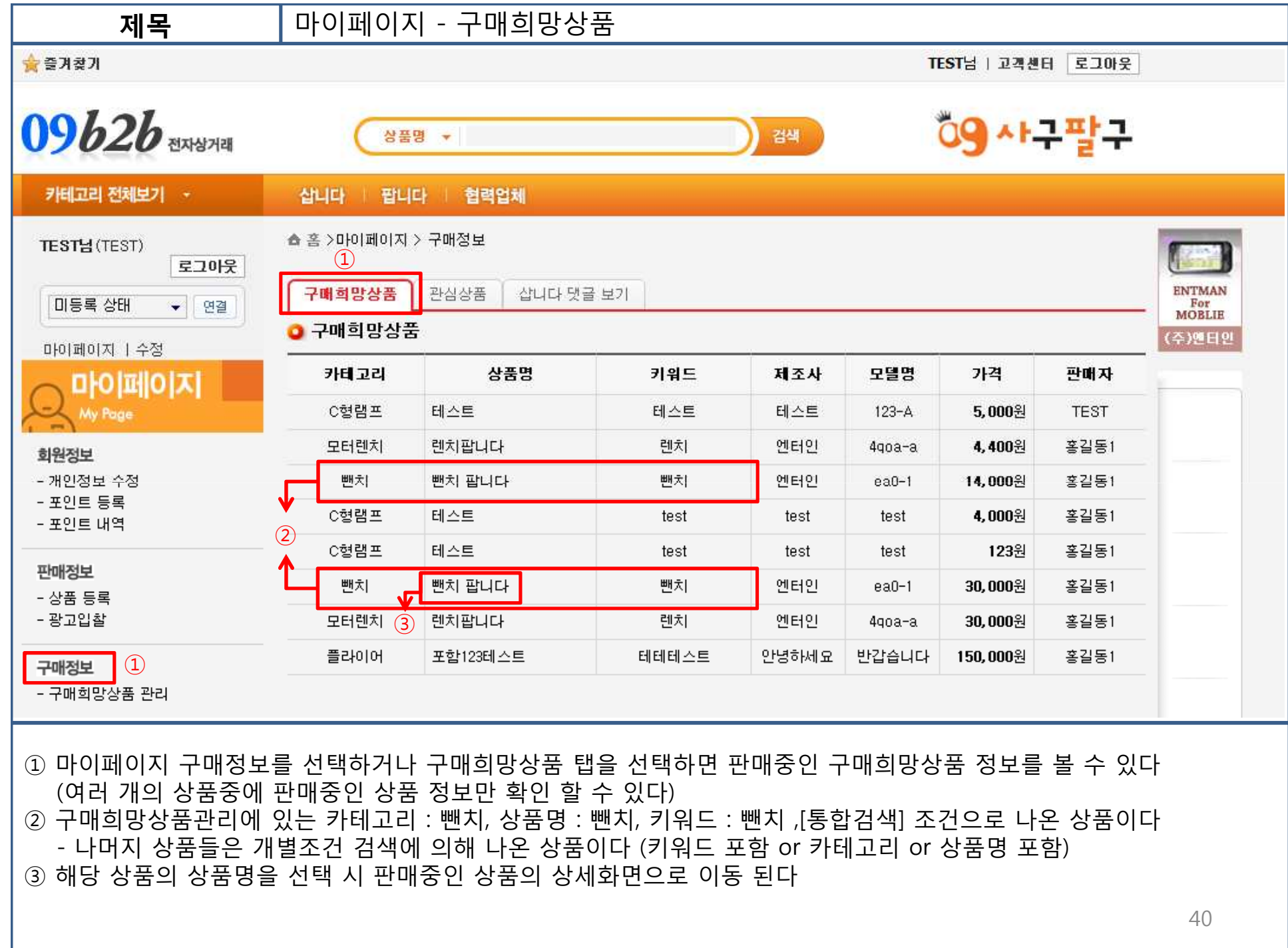

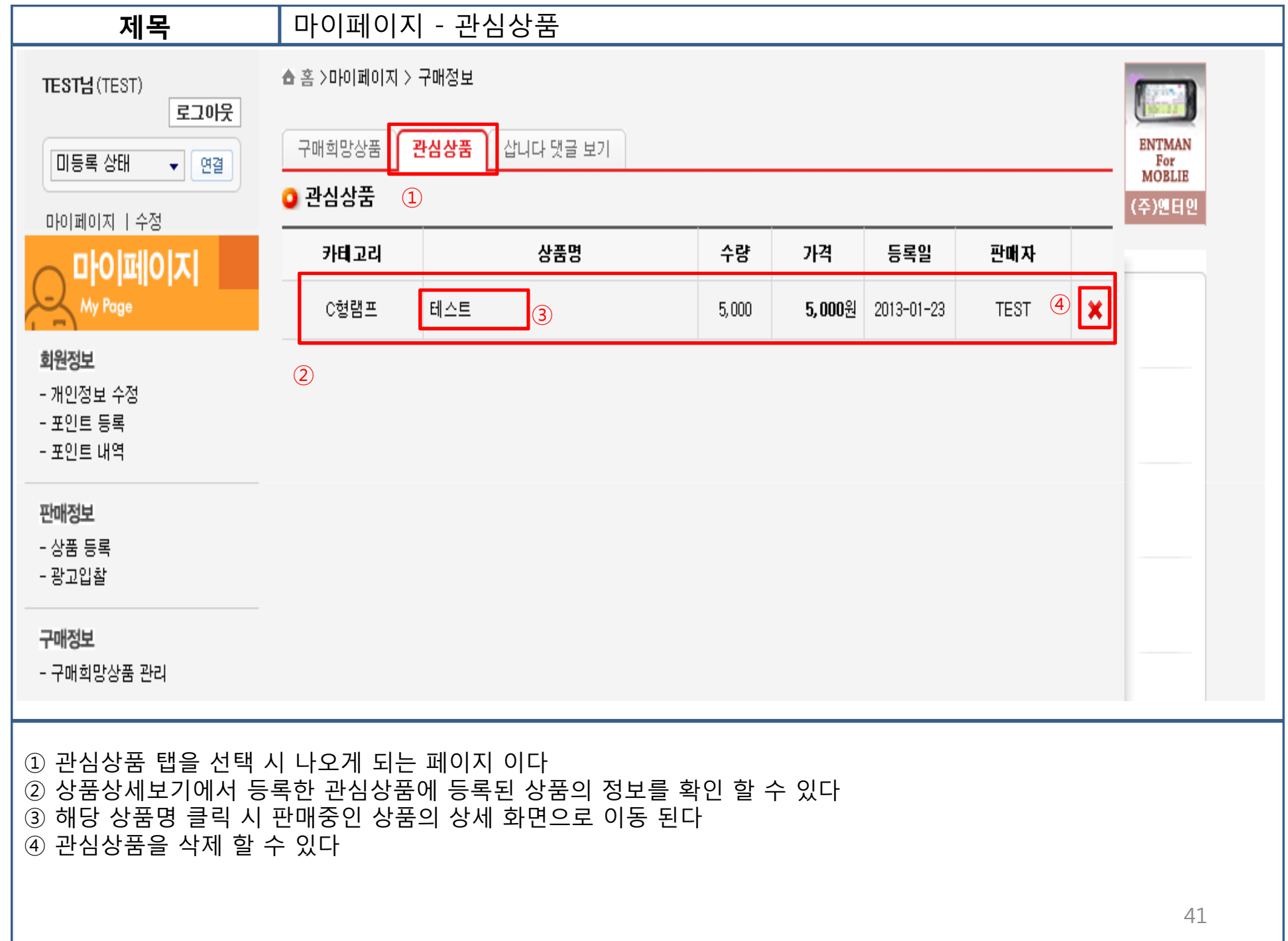

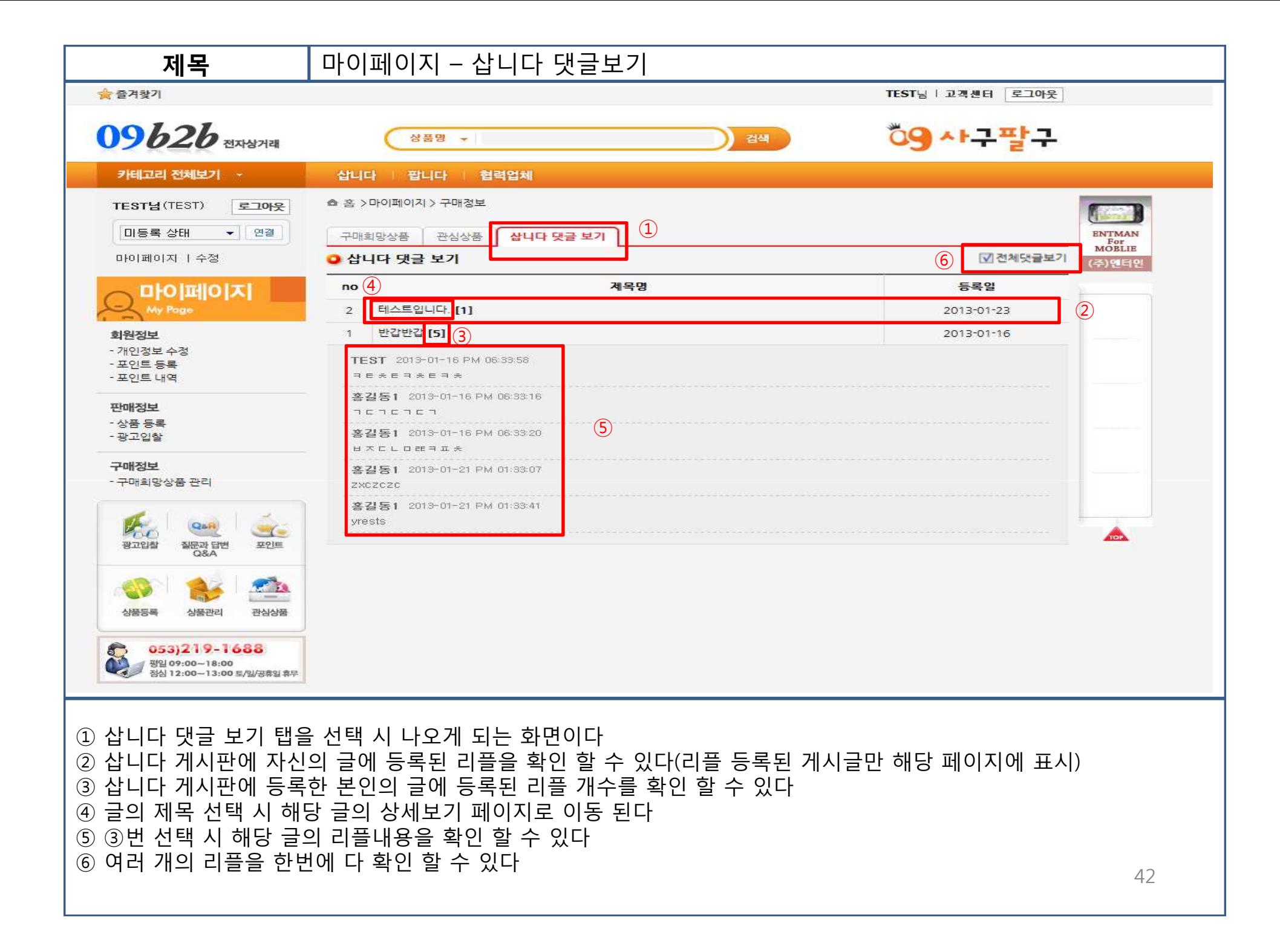

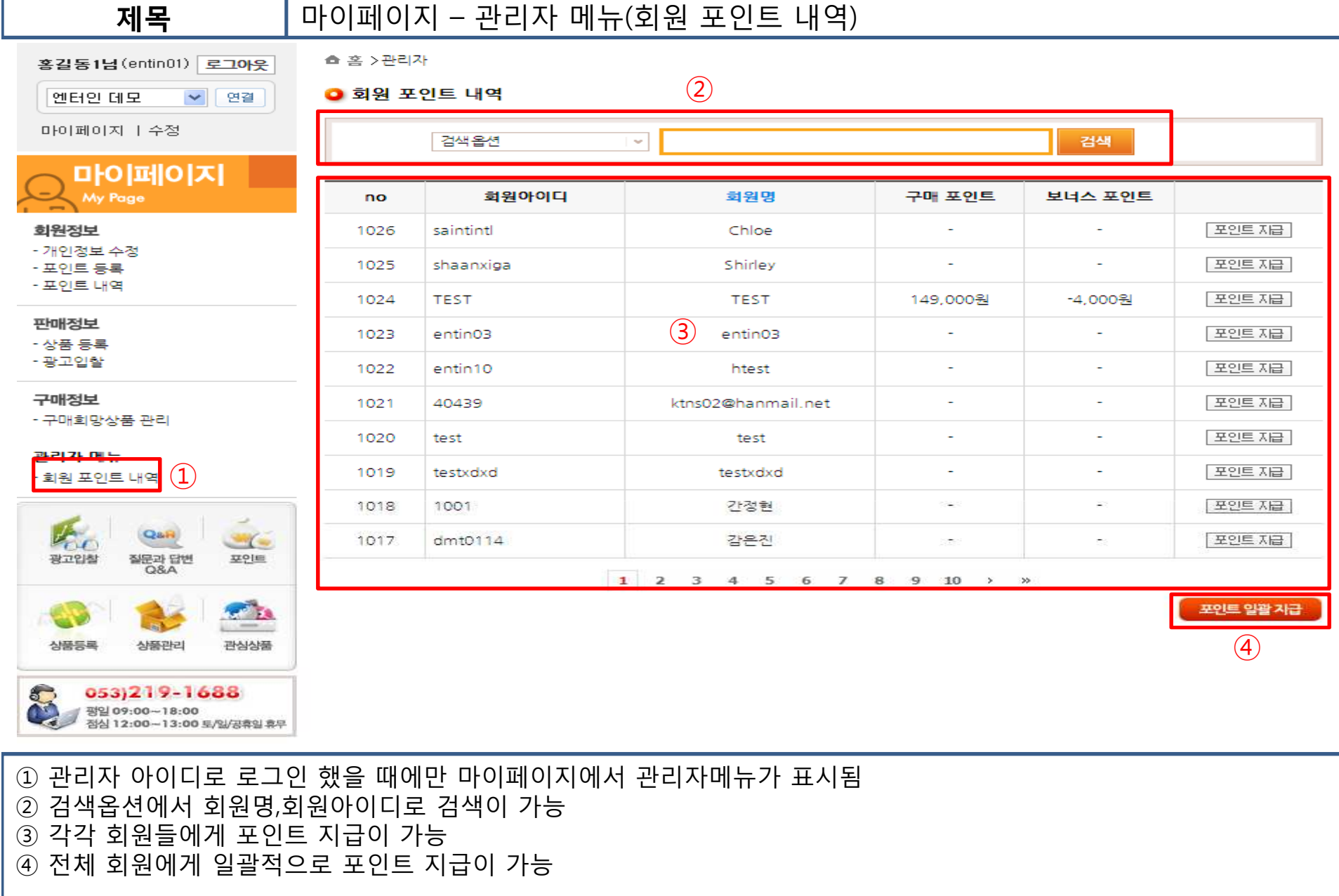

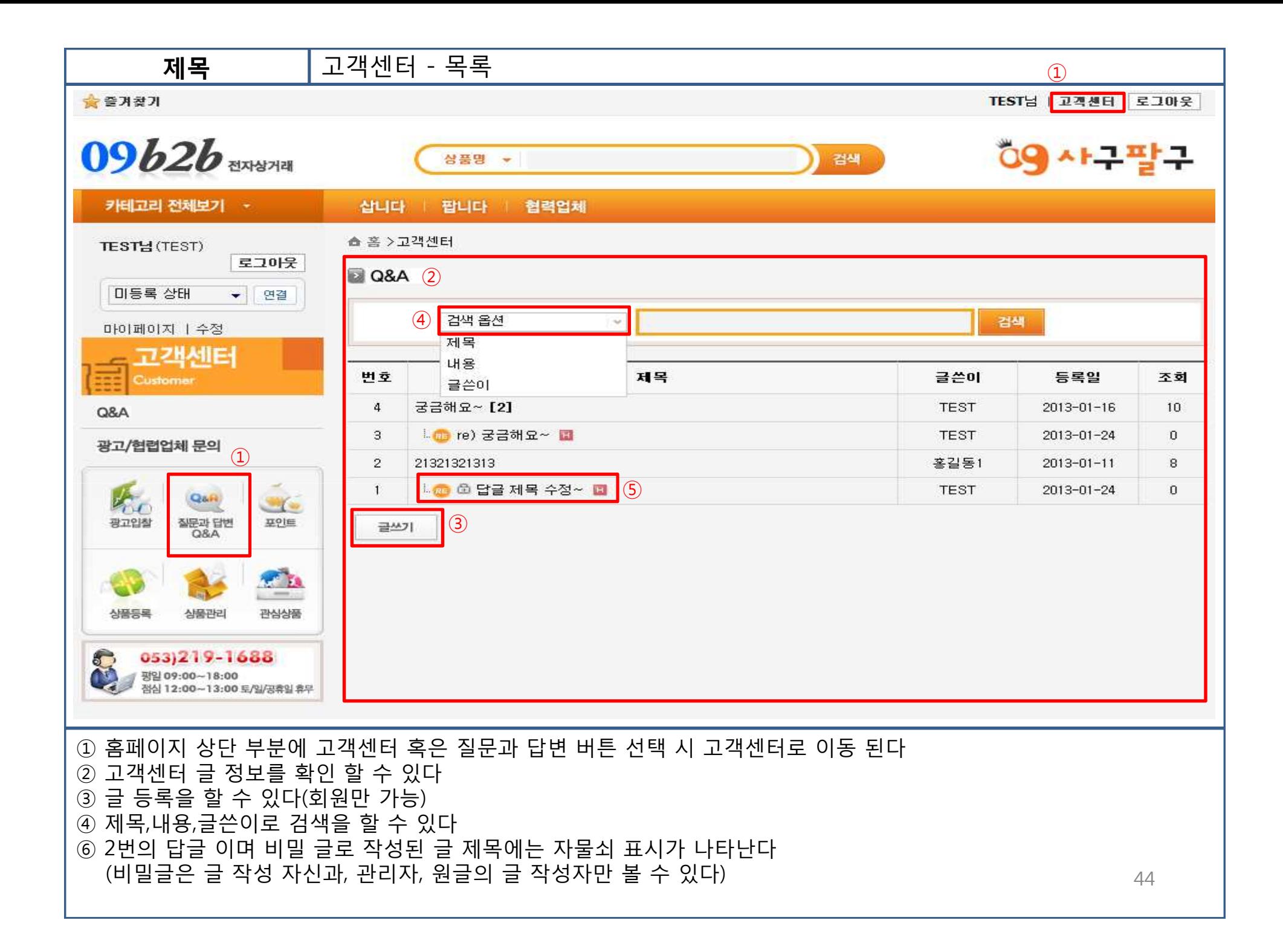

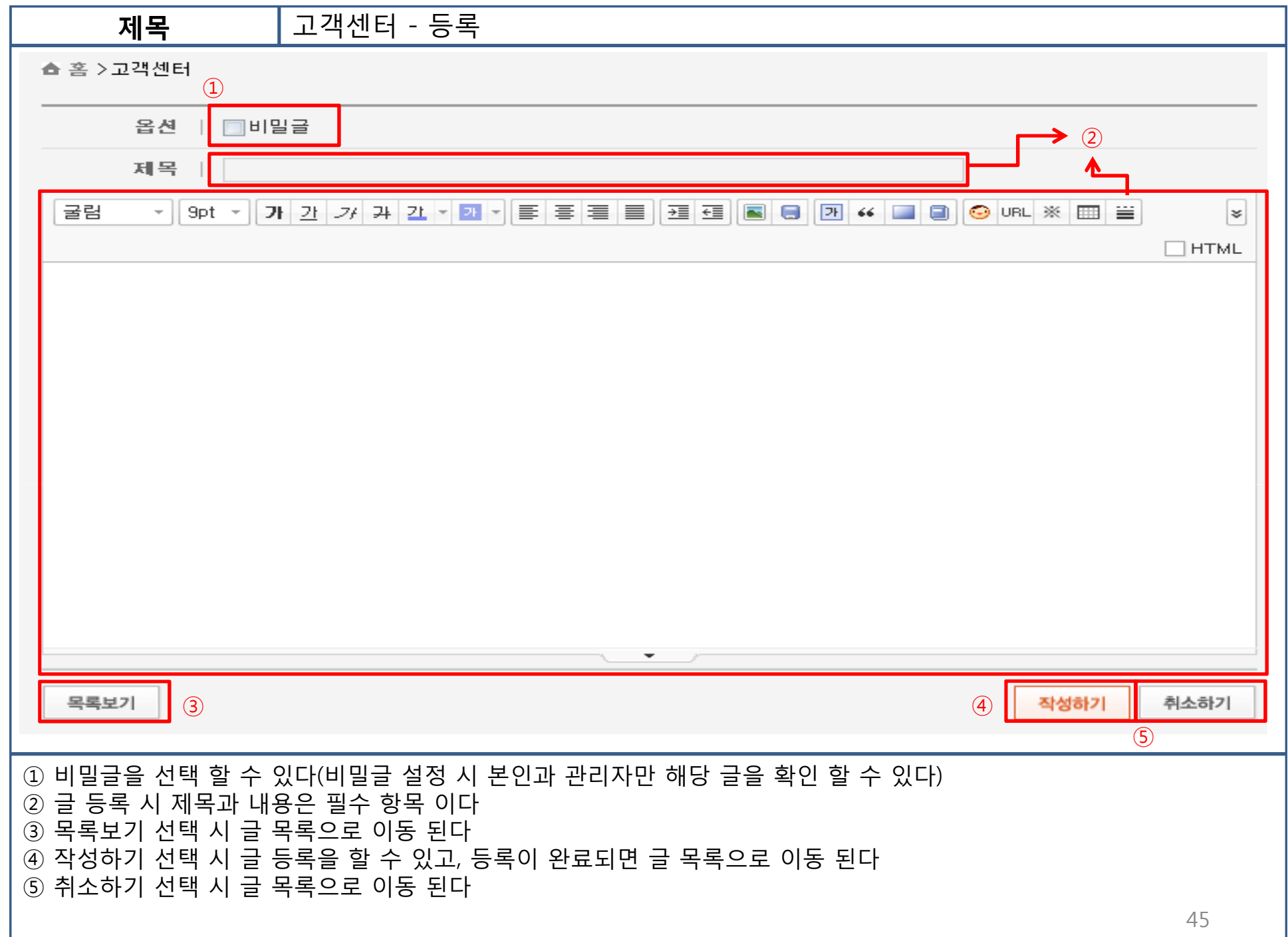

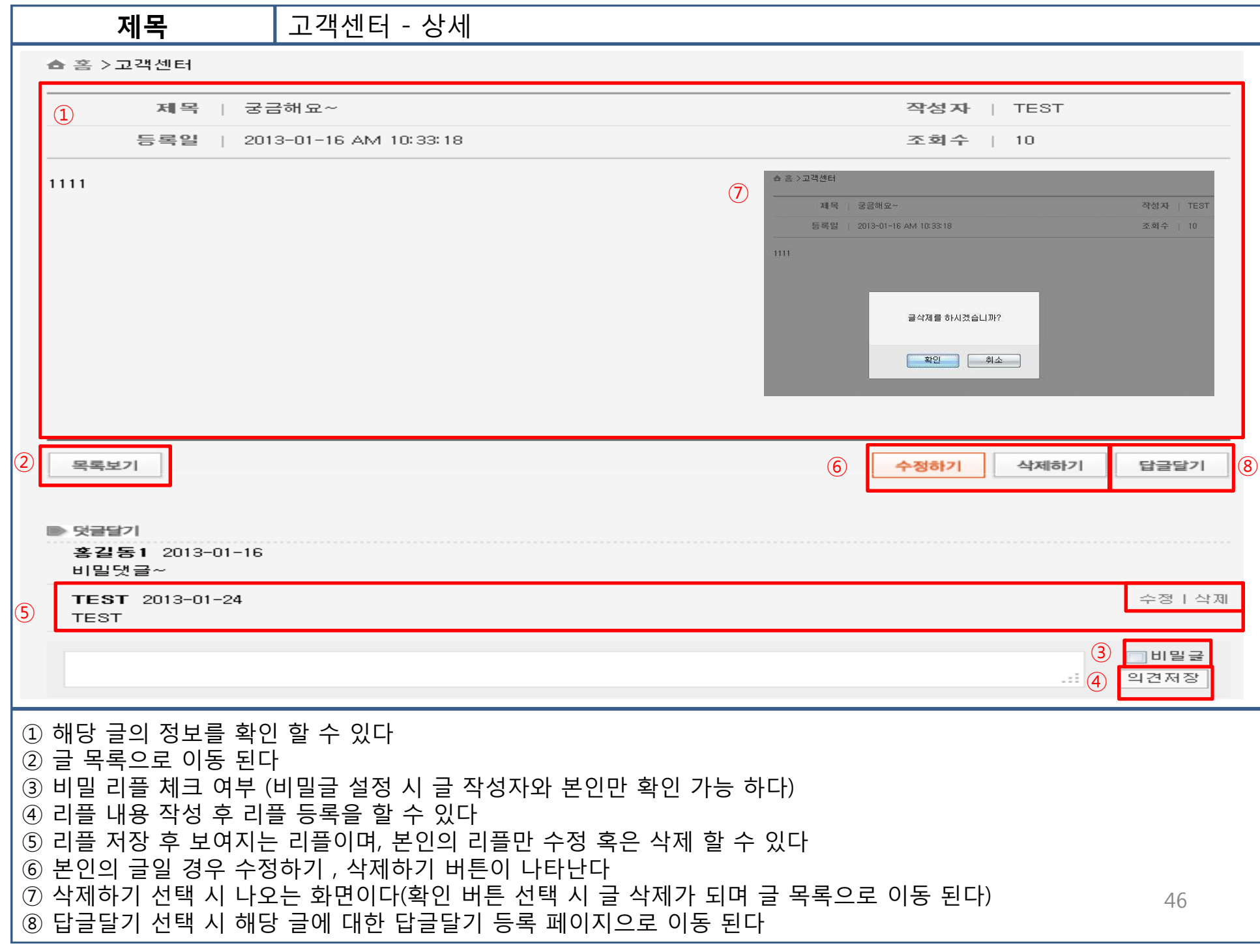

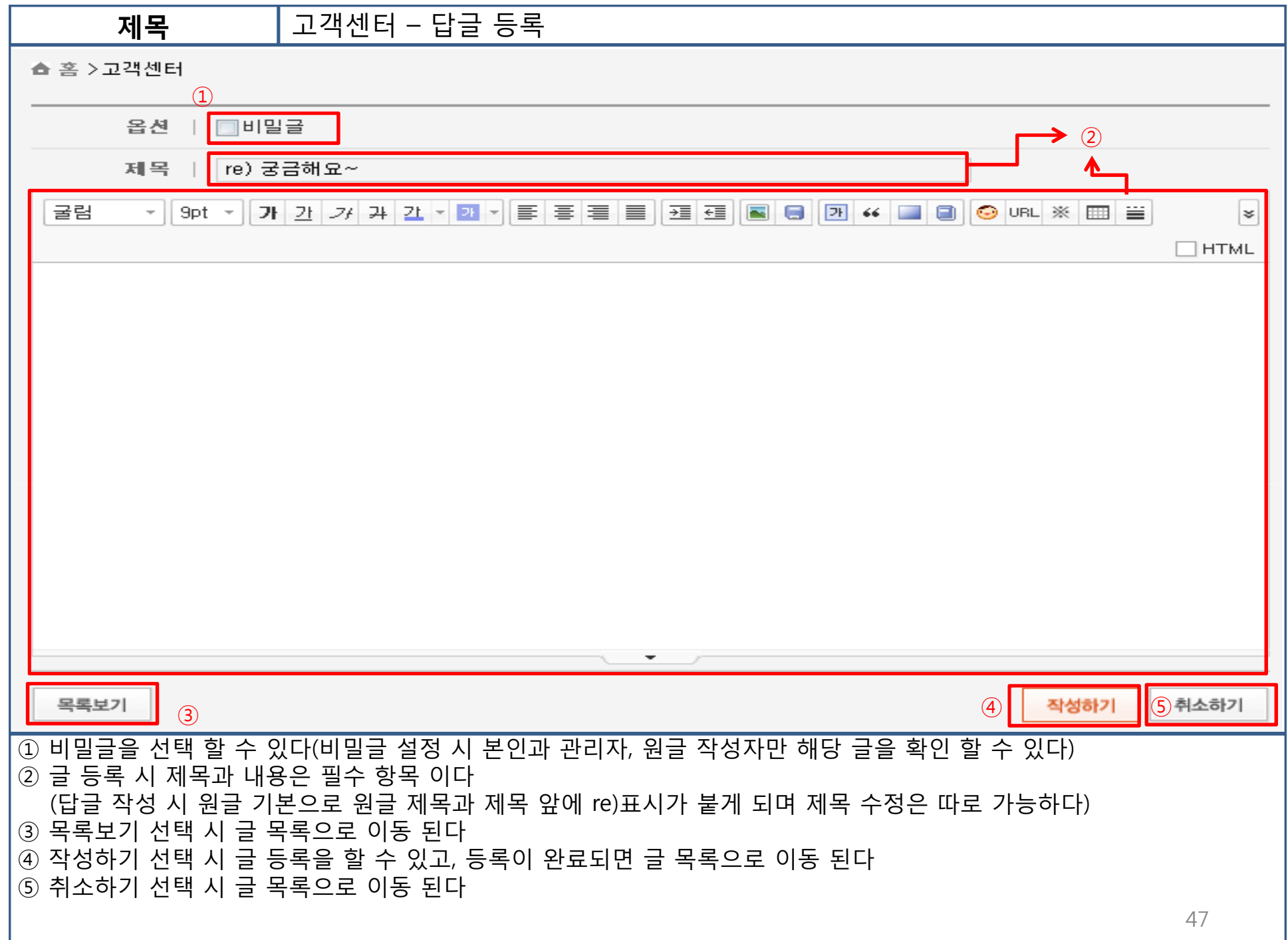

## Entmanpro의 상품등록 <sup>및</sup> 조회

## ① <mark>상품등록 : 품목코드의 오른쪽 팝업메뉴</mark>에서 추가된 **'094989 상품 등록' 메뉴 클릭**

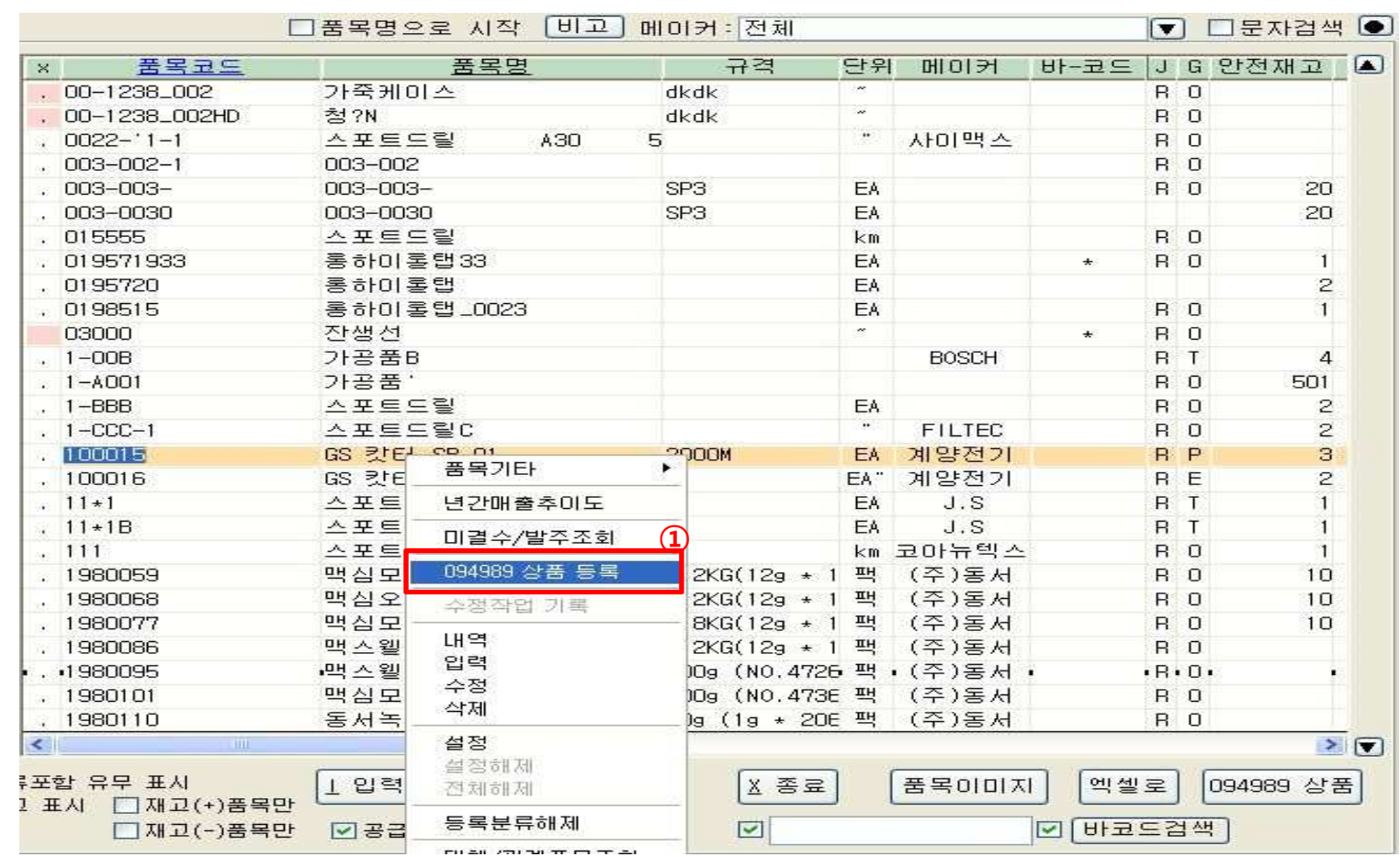

제목

### Entmanpro - 상품등록

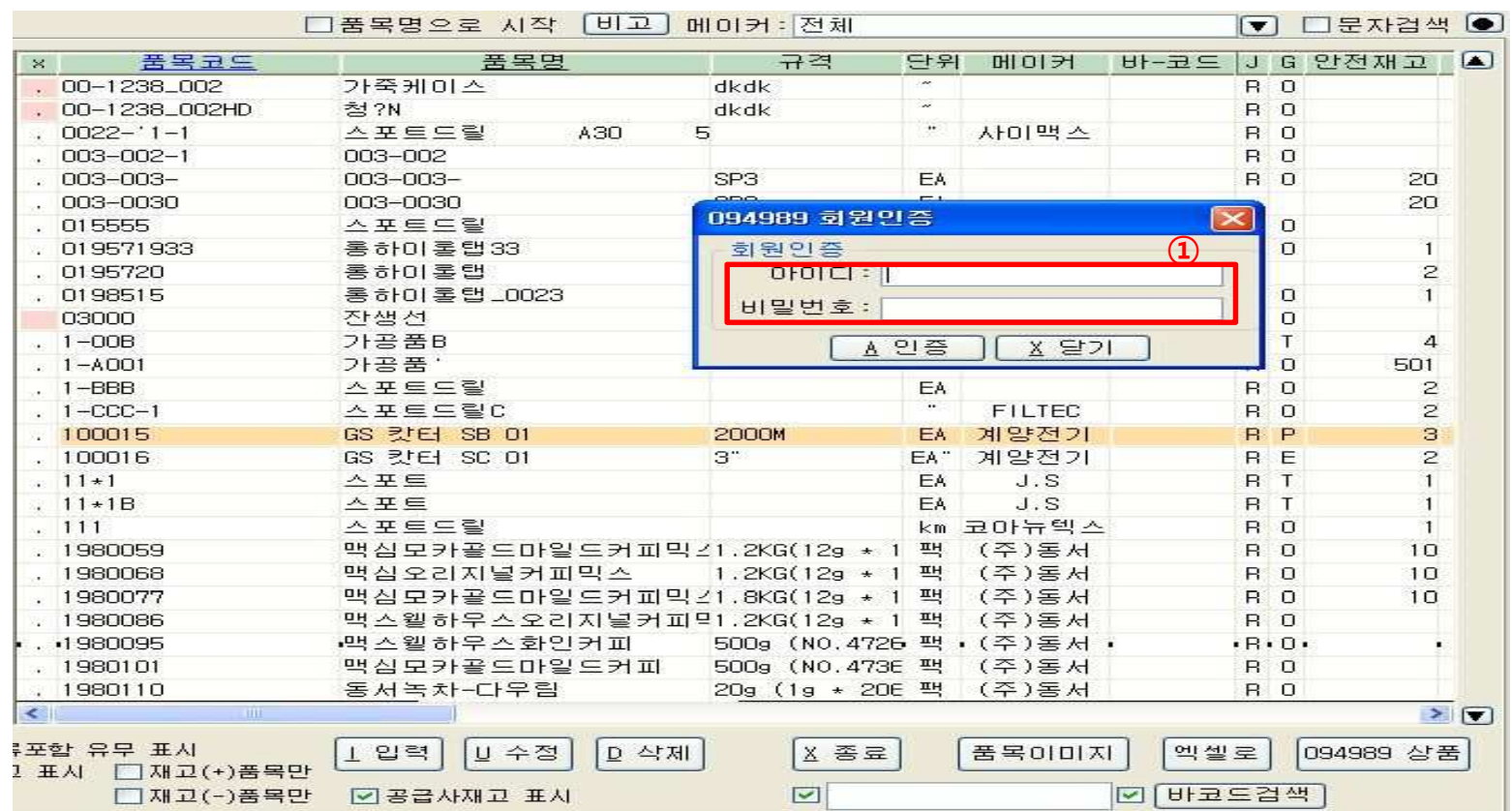

### $\textcircled{\tiny{1}}$  품목코드에서 '094989 상품 등록' 메뉴를 클릭시 회원 인증 창 표시

Entmanpro - 회원인증

#### ※ '094989 회원 인증' 경우의 <sup>수</sup>

제목

1) 회원 인증 창이 나오는 경우 – 회원인증이 <sup>안</sup> 되었을 <sup>때</sup>

- 2) 회원 인증 창이 나오지 않은 경우 회원인증을 <sup>한</sup> 번이라도 했을 시에는 인증 창이 나오지 않고 바로 상품 조회, 등록 웹으로 이동
- 3) 회원 인증을 했으나 회원 인증 창이 다시 나오는 경우 회원인증을 했지만 '094989' 웹에서 회원 비밀번호가 변경되었 <sup>을</sup> 경우에는 <sup>재</sup> 인증 창이 나옵니다.

### Entmanpro - 회원인증

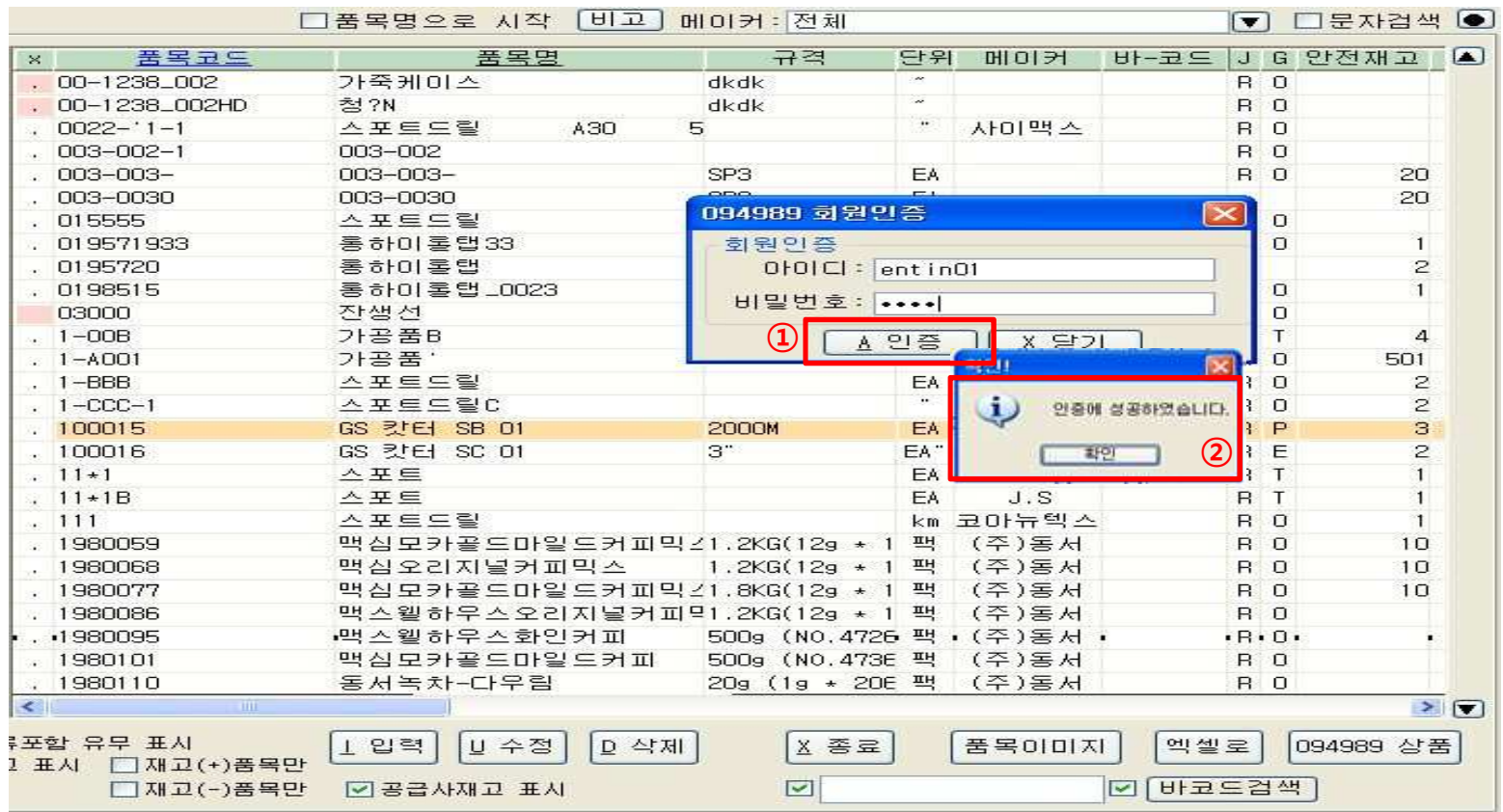

### ① 회원 아이디, 비밀번호를 입력한 <sup>후</sup> 인증 버튼을 클릭

(※ 회원가입을 하지 않은 경우, 094989사이트에서 회원가입 <sup>후</sup> 이용 가능)

### <sup>②</sup> 인증에 성공했을 <sup>시</sup> 성공 메시지

제목

### Entmanpro – 상품 상세등록

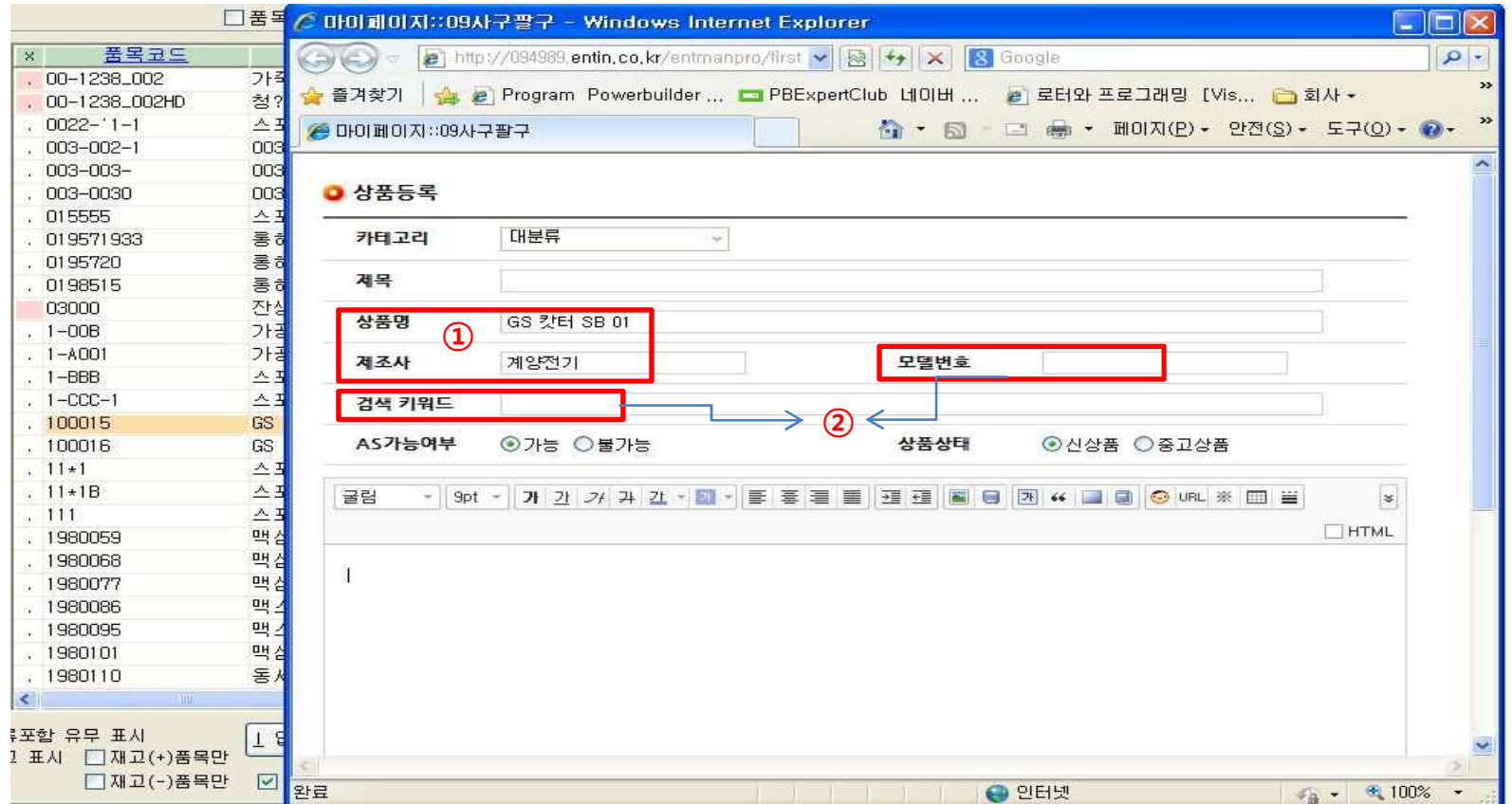

### <sup>①</sup> 회원 인증이 완료되었을 경우 그림과 같이 상품등록 <sup>창</sup> 표시

② 상품명, 제조사가 자동으로 입력되도록 설정되어 있으며, 카테고리 <sup>및</sup> 모델번호(규격), 검색키워드는 사용자가 직접 입력<sup>을</sup> 하여야 합니다.

### Entmanpro – 등록된 상품 조회

제목

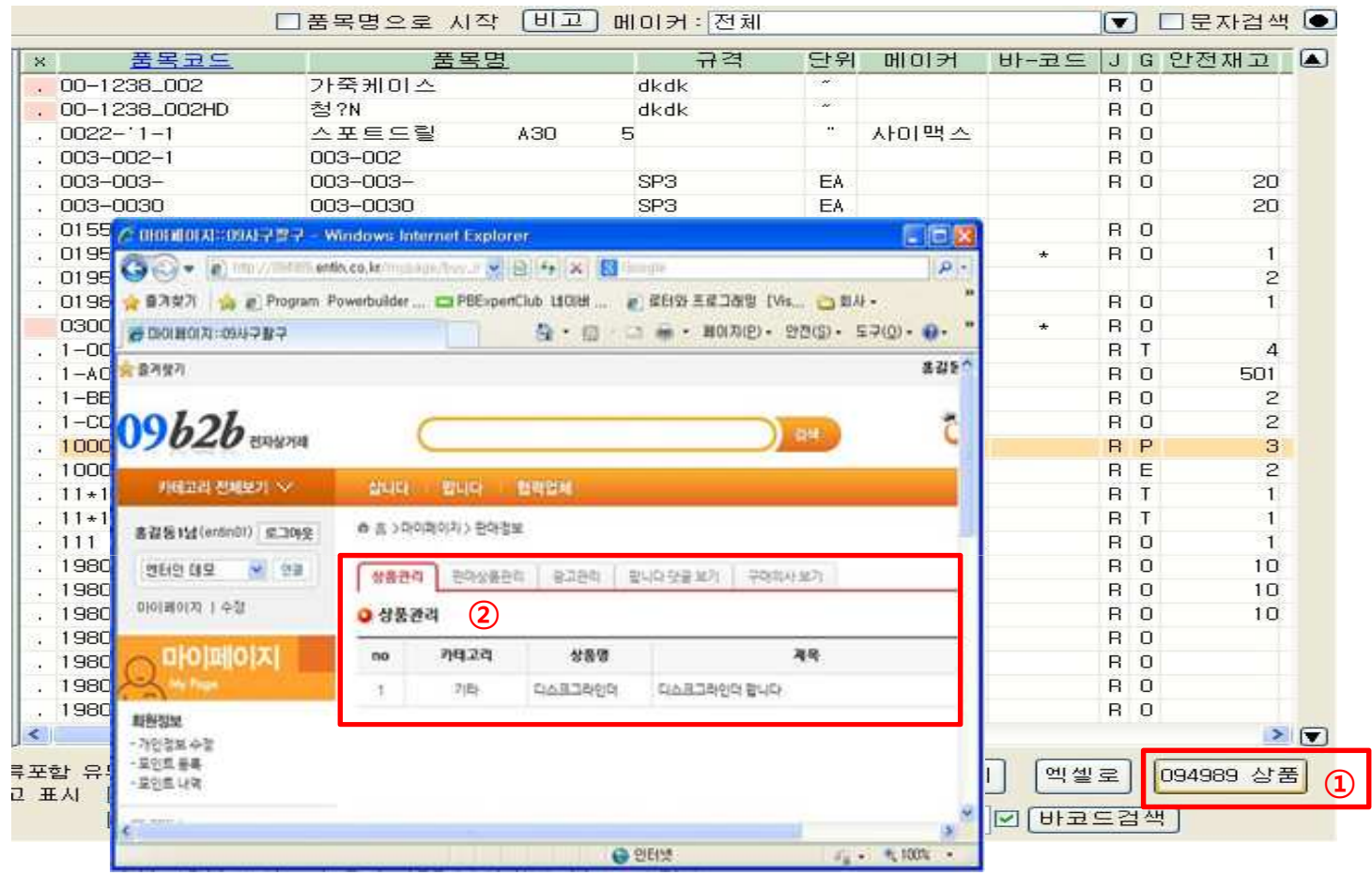

## **등록된 상품 조회 : 품목코드의 하단 오른쪽에** 추가된 **'094989 상품' 버튼을 클**릭<br>- 《단 회위 인증이 되어있지 않은 경우에는 인증전차 지해 후 조회 가능하니다.》

(단, 회원 인증이 되어있지 않을 경우에는 인증절차 진행 <sup>후</sup> 조회 가능합니다.)

094989사이트에 등록된 상품리스트 표시